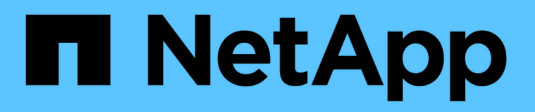

### **Warten des Geräts**

StorageGRID 11.5 NetApp April 11, 2024

This PDF was generated from https://docs.netapp.com/de-de/storagegrid-115/sg100-1000/placingappliance-into-maintenance-mode.html on April 11, 2024. Always check docs.netapp.com for the latest.

# **Inhalt**

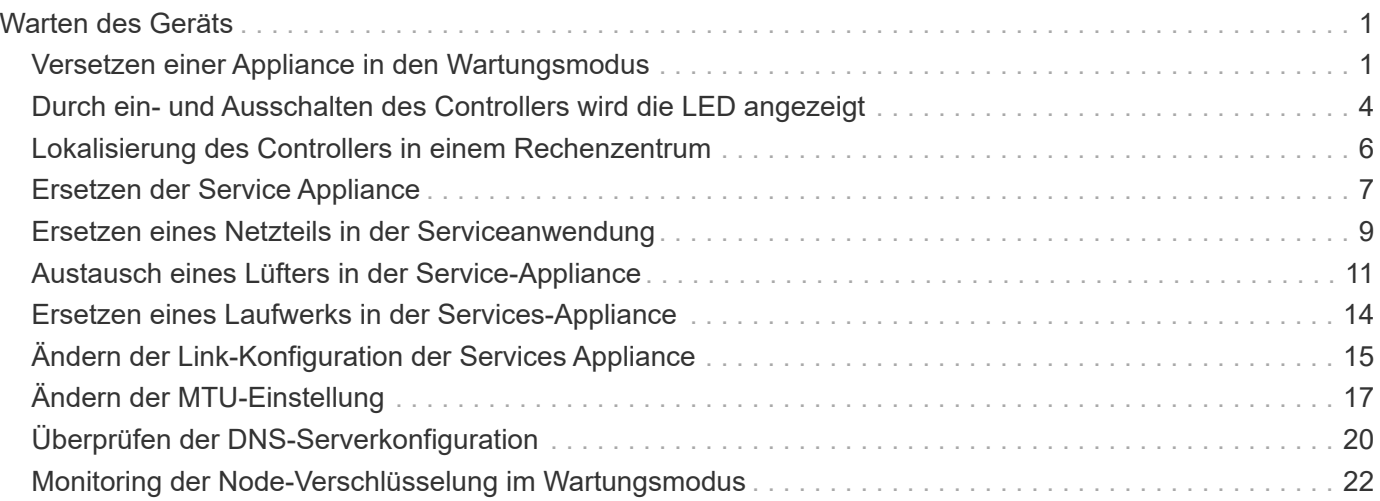

# <span id="page-2-0"></span>**Warten des Geräts**

Möglicherweise müssen Sie Wartungsarbeiten am Gerät durchführen. Bei den Verfahren in diesem Abschnitt wird davon ausgegangen, dass die Appliance bereits als Gateway-Node oder Admin-Node in einem StorageGRID-System bereitgestellt wurde.

### **Schritte**

- ["Versetzen einer Appliance in den Wartungsmodus"](#page-2-1)
- ["Durch ein- und Ausschalten des Controllers wird die LED angezeigt"](#page-5-0)
- ["Lokalisierung des Controllers in einem Rechenzentrum"](#page-7-0)
- ["Ersetzen der Service Appliance"](#page-8-0)
- ["Ersetzen eines Netzteils in der Serviceanwendung"](#page-10-0)
- ["Austausch eines Lüfters in der Service-Appliance"](#page-12-0)
- ["Ersetzen eines Laufwerks in der Services-Appliance"](#page-15-0)
- ["Ändern der Link-Konfiguration der Services Appliance"](#page-16-0)
- ["Ändern der MTU-Einstellung"](#page-18-0)
- ["Überprüfen der DNS-Serverkonfiguration"](#page-21-0)
- ["Monitoring der Node-Verschlüsselung im Wartungsmodus"](#page-23-0)

### <span id="page-2-1"></span>**Versetzen einer Appliance in den Wartungsmodus**

Sie müssen das Gerät in den Wartungsmodus versetzen, bevor Sie bestimmte Wartungsarbeiten durchführen.

### **Was Sie benötigen**

- Sie müssen über einen unterstützten Browser beim Grid Manager angemeldet sein.
- Sie müssen über die Berechtigung Wartung oder Stammzugriff verfügen. Weitere Informationen finden Sie in den Anweisungen zum Verwalten von StorageGRID.

### **Über diese Aufgabe**

Wenn Sie eine StorageGRID Appliance in den Wartungsmodus versetzen, ist das Gerät möglicherweise für den Remote-Zugriff nicht verfügbar.

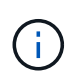

Das Passwort und der Hostschlüssel für eine StorageGRID-Appliance im Wartungsmodus bleiben identisch mit dem, als das Gerät in Betrieb war.

### **Schritte**

- 1. Wählen Sie im Grid Manager die Option **Nodes** aus.
- 2. Wählen Sie in der Strukturansicht der Seite Knoten den Appliance Storage Node aus.
- 3. Wählen Sie **Aufgaben**.

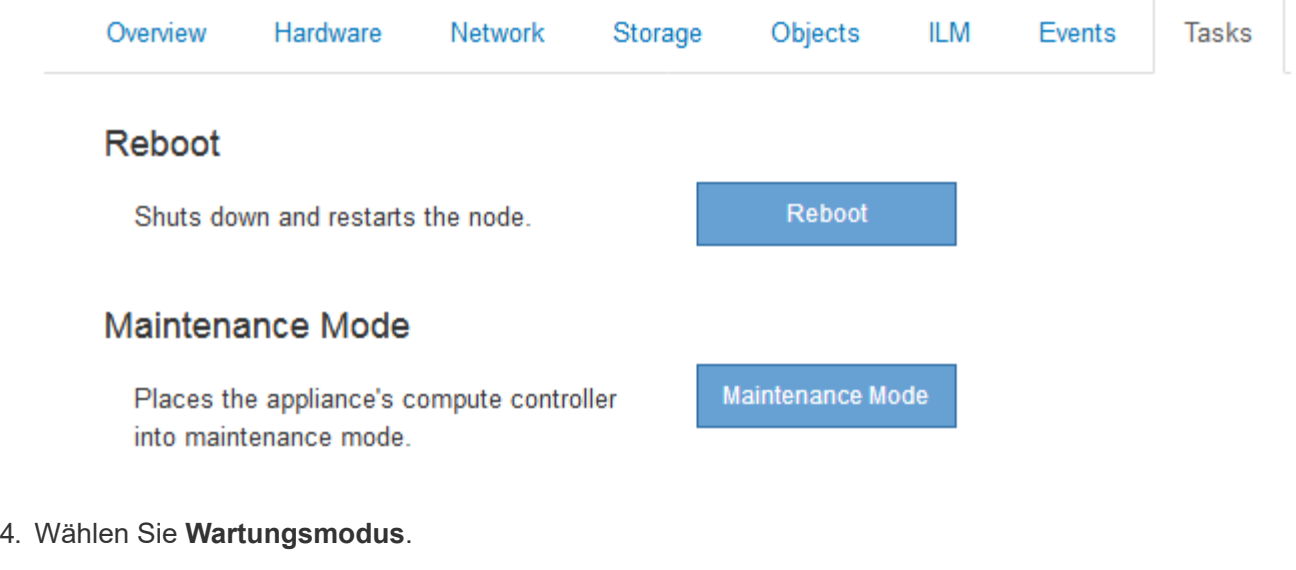

Ein Bestätigungsdialogfeld wird angezeigt.

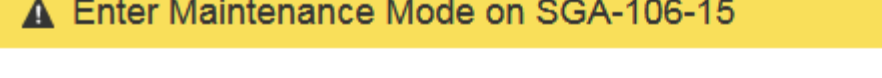

You must place the appliance's compute controller into maintenance mode to perform certain maintenance procedures on the appliance.

Attention: All StorageGRID services on this node will be shut down. Wait a few minutes for the node to reboot into maintenance mode.

If you are ready to start, enter the provisioning passphrase and click OK.

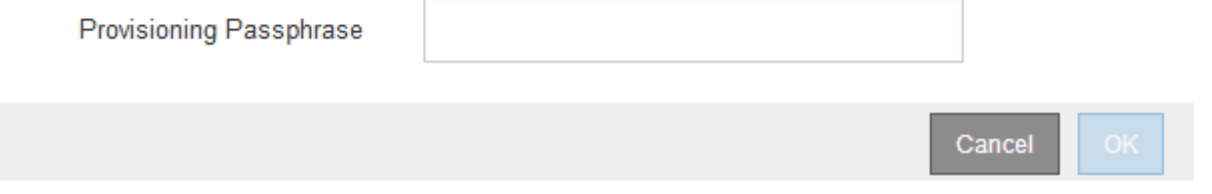

5. Geben Sie die Provisionierungs-Passphrase ein, und wählen Sie **OK**.

Eine Fortschrittsleiste und eine Reihe von Meldungen, darunter "Anfrage gesendet", "StorageGRID stoppen" und "neu booten", geben an, dass die Appliance die Schritte zum Eintritt in den Wartungsmodus abschließt.

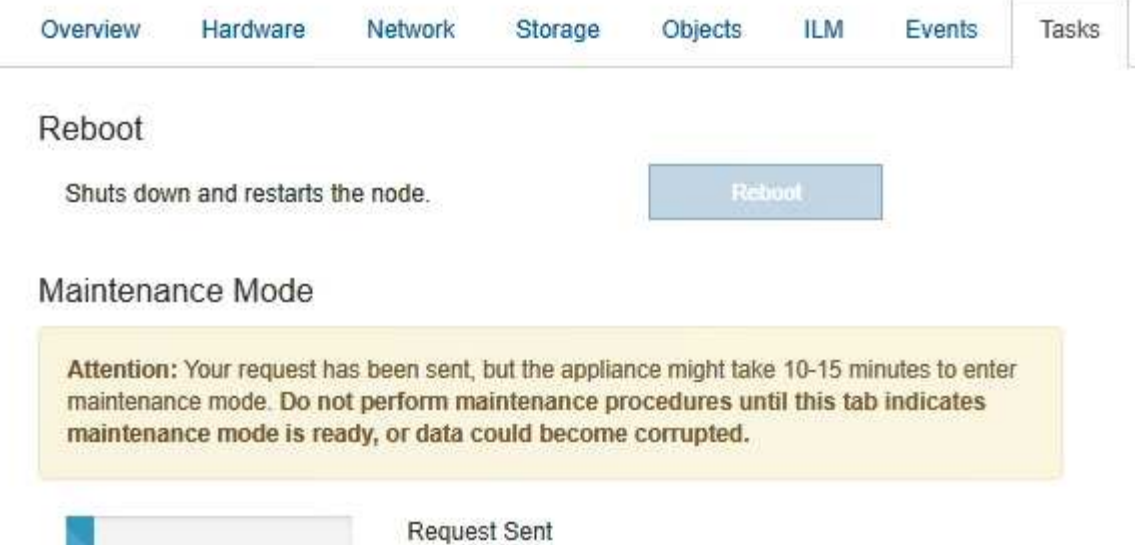

Wenn sich die Appliance im Wartungsmodus befindet, wird in einer Bestätigungsmeldung die URLs aufgeführt, mit denen Sie auf das Installationsprogramm der StorageGRID-Appliance zugreifen können.

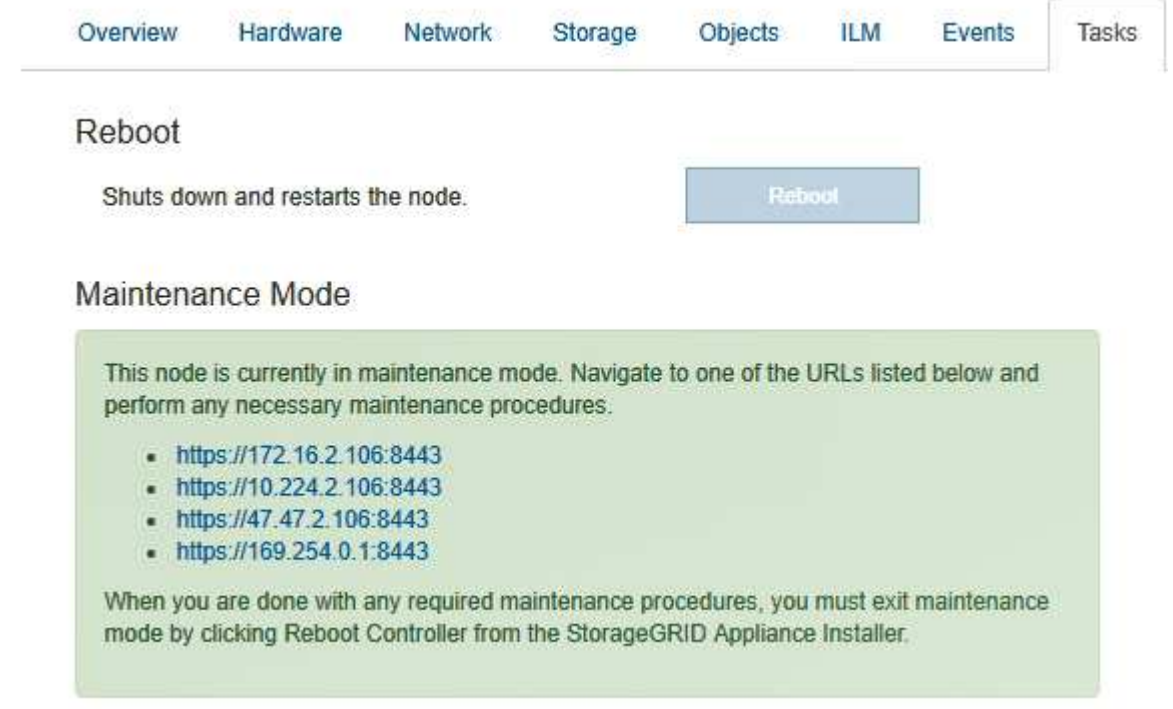

6. Um auf das Installationsprogramm der StorageGRID-Appliance zuzugreifen, navigieren Sie zu einer beliebigen der angezeigten URLs.

Verwenden Sie nach Möglichkeit die URL, die die IP-Adresse des Admin Network-Ports der Appliance enthält.

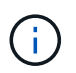

Zugriff Auf https://169.254.0.1:8443 Erfordert eine direkte Verbindung zum lokalen Management-Port.

7. Vergewissern Sie sich beim Installationsprogramm der StorageGRID Appliance, dass sich die Appliance im

 $\triangle$  This node is in maintenance mode. Perform any required maintenance procedures. If you want to exit maintenance mode manually to resume normal operation, go to Advanced > Reboot Controller to reboot the controller.

- 8. Führen Sie alle erforderlichen Wartungsaufgaben durch.
- 9. Beenden Sie nach Abschluss der Wartungsaufgaben den Wartungsmodus und fahren Sie den normalen Node-Betrieb fort. Wählen Sie im Installationsprogramm der StorageGRID-Appliance die Option **Erweitert** > **Controller neu starten** aus, und wählen Sie dann **Neustart in StorageGRID** aus.

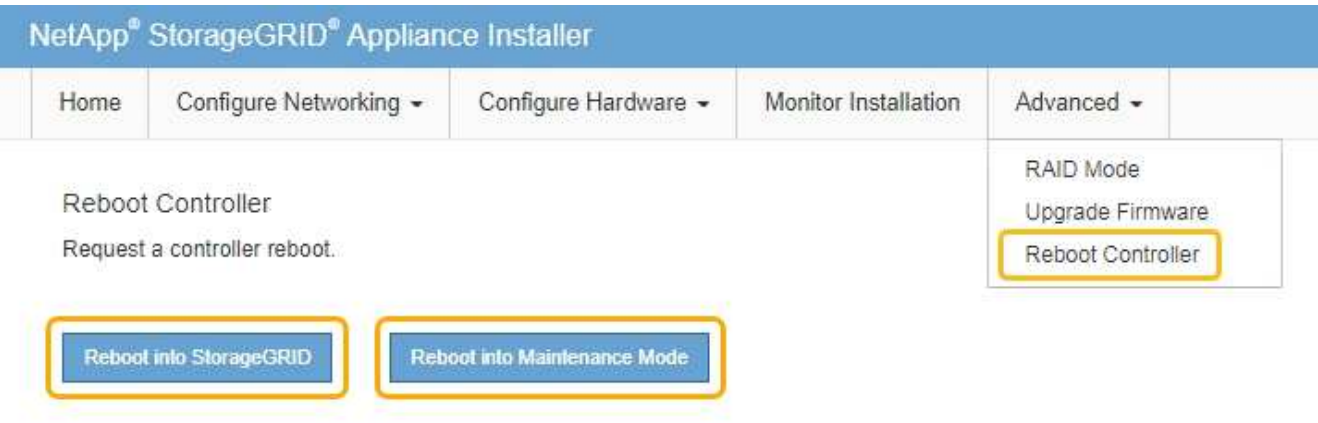

Die Appliance kann bis zu 20 Minuten dauern, bis sie neu gestartet und wieder in das Grid eingesetzt wird. Um zu überprüfen, ob das Neubooten abgeschlossen ist und dass der Node wieder dem Grid beigetreten ist, gehen Sie zurück zum Grid Manager. Auf der Registerkarte **Nodes** sollte ein normaler Status angezeigt werden Für den Appliance-Node gibt an, dass keine Meldungen aktiv sind und der Node mit dem Grid verbunden ist.

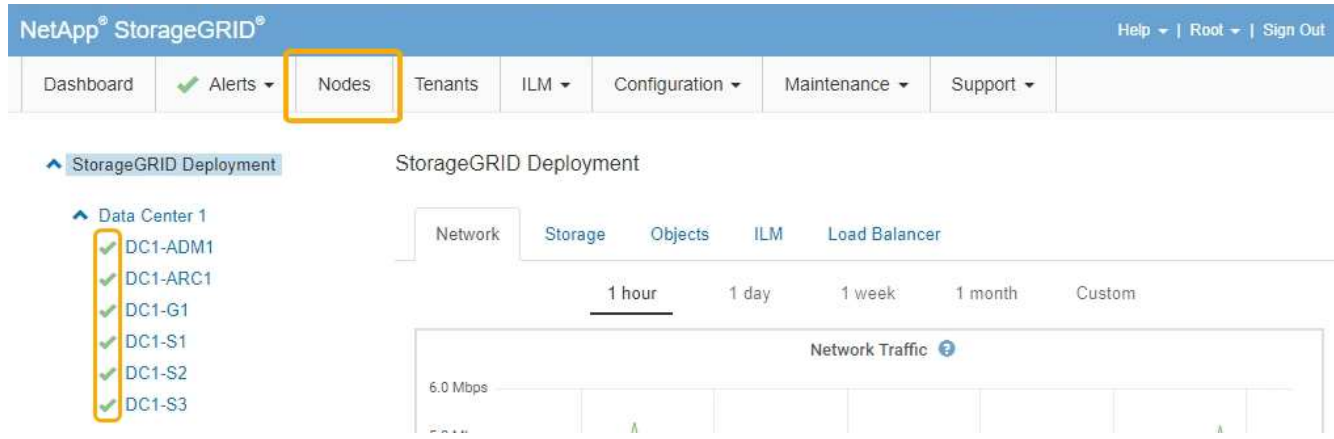

### <span id="page-5-0"></span>**Durch ein- und Ausschalten des Controllers wird die LED angezeigt**

Die blaue Identify-LED auf der Vorder- und Rückseite des Controllers kann eingeschaltet werden, um das Gerät in einem Datacenter zu lokalisieren.

### **Was Sie benötigen**

Sie müssen über die BMC-IP-Adresse des Controllers verfügen, den Sie identifizieren möchten.

### **Schritte**

- 1. Greifen Sie auf die BMC-Schnittstelle des Controllers zu.
- 2. Wählen Sie **Server Identify** Aus.
- 3. Wählen Sie **EIN** und dann **Aktion durchführen** aus.

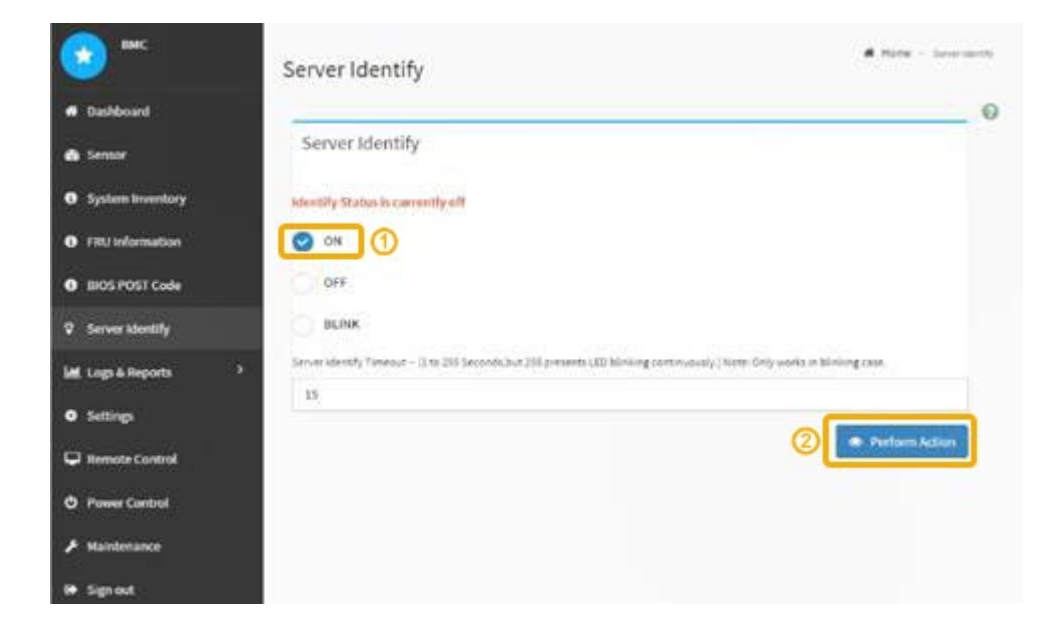

### **Ergebnis**

Die blaue LED-Leuchte an der Vorder- (Abbildung) und Rückseite des Controllers.

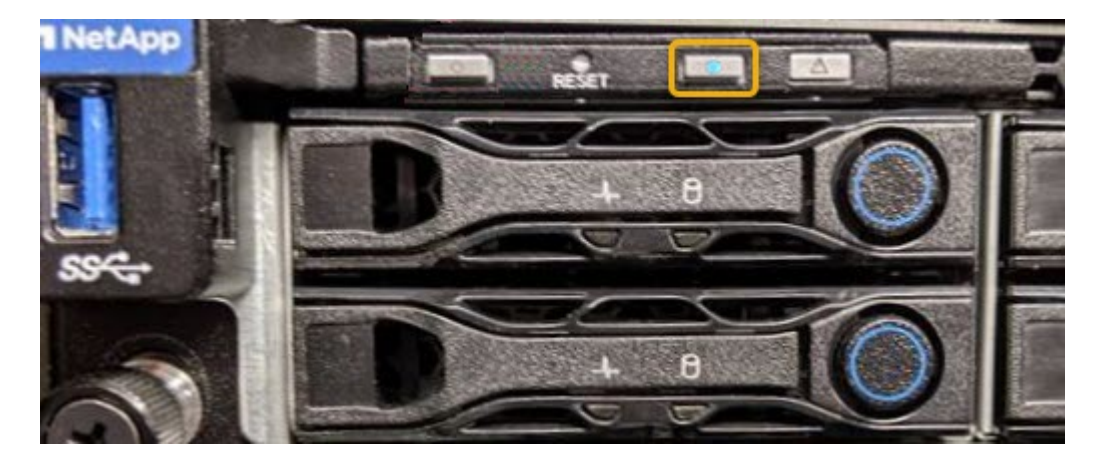

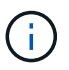

Wenn eine Blende auf dem Controller installiert ist, kann es schwierig sein, die vordere Identify-LED zu erkennen.

### **Nachdem Sie fertig sind**

Um den Controller auszuschalten, identifizieren Sie die LED:

- Drücken Sie den Schalter Identifikation LED an der Vorderseite des Controllers.
- Wählen Sie auf der BMC-Controller-Schnittstelle **Server Identify**, wählen Sie **AUS** und dann **Aktion** ausführen.

Die blauen LEDs an der Vorder- und der Rückseite des Controllers werden ausgeschaltet.

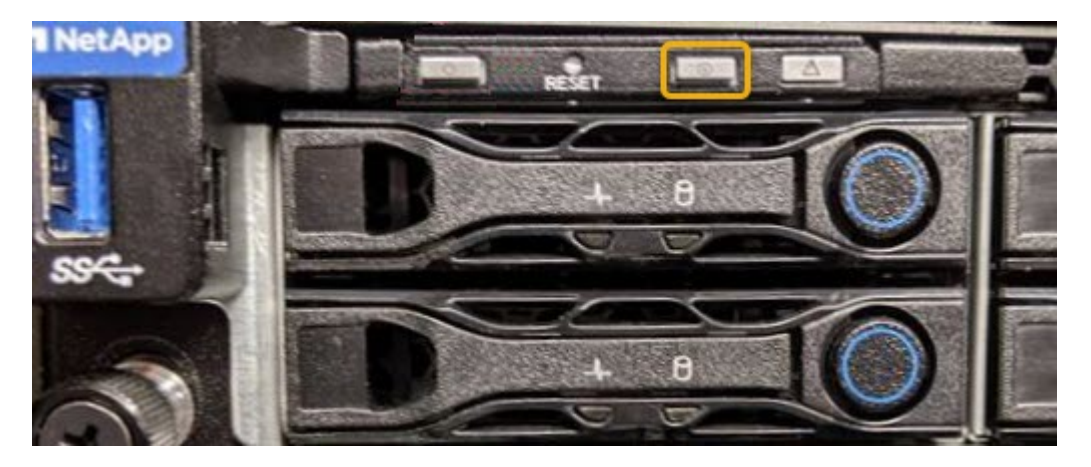

**Verwandte Informationen** ["Lokalisierung des Controllers in einem Rechenzentrum"](#page-7-0)

["Zugriff auf die BMC-Schnittstelle"](https://docs.netapp.com/de-de/storagegrid-115/sg100-1000/accessing-bmc-interface-sg1000.html)

### <span id="page-7-0"></span>**Lokalisierung des Controllers in einem Rechenzentrum**

Suchen Sie den Controller, um Hardware-Wartungsarbeiten oder Upgrades durchzuführen.

### **Was Sie benötigen**

• Sie haben festgestellt, welcher Controller gewartet werden muss.

(Optional) um den Controller in Ihrem Rechenzentrum zu finden, schalten Sie die blaue Identify-LED ein.

["Durch ein- und Ausschalten des Controllers wird die LED angezeigt"](#page-5-0)

### **Schritte**

- 1. Ermitteln Sie den für die Wartung im Datacenter erforderlichen Controller.
	- Suchen Sie nach einer blau leuchtenden LED an der Vorder- oder Rückseite des Controllers.

Die vordere Identify-LED befindet sich hinter der Frontblende des Controllers und kann schwierig feststellen, ob die Blende montiert ist.

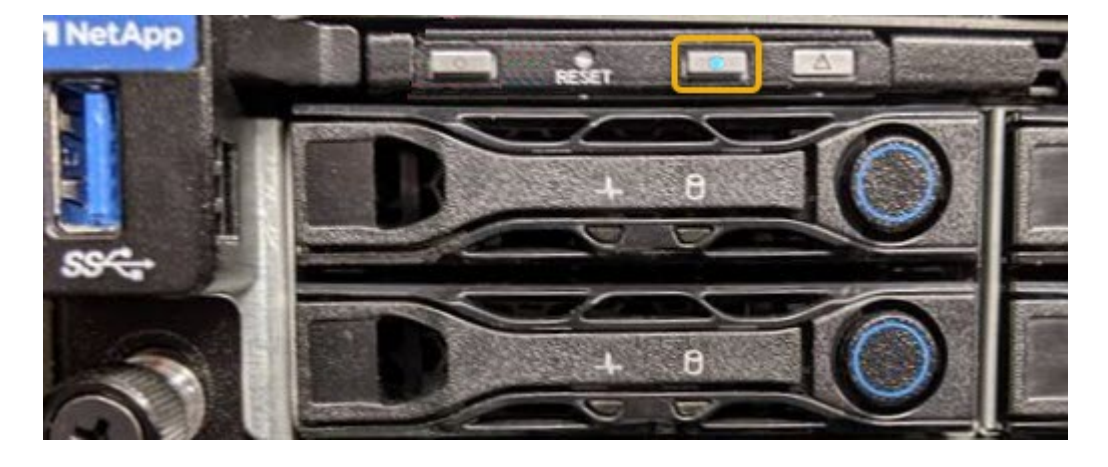

- Überprüfen Sie, ob die an der Vorderseite des jeden Controllers angebrachten Tags eine übereinstimmende Teilenummer erhalten.
- 2. Entfernen Sie die Frontverkleidung des Controllers, wenn eine installiert ist, um auf die Bedienelemente und Anzeigen auf der Vorderseite zuzugreifen.
- 3. Optional: Schalten Sie die blaue Identify-LED aus, wenn Sie sie zur Lokalisierung des Controllers verwendet haben.
	- Drücken Sie den Schalter Identifikation LED an der Vorderseite des Controllers.
	- Verwenden Sie die BMC-Schnittstelle des Controllers.

["Durch ein- und Ausschalten des Controllers wird die LED angezeigt"](#page-5-0)

### <span id="page-8-0"></span>**Ersetzen der Service Appliance**

Möglicherweise müssen Sie das Gerät austauschen, wenn es nicht optimal funktioniert oder es ausgefallen ist.

### **Was Sie benötigen**

- Sie haben ein Ersatzgerät mit der gleichen Teilenummer wie das Gerät, das Sie austauschen.
- Sie verfügen über Etiketten, um jedes Kabel zu identifizieren, das mit dem Gerät verbunden ist.
- Sie haben die Appliance, die Sie im Datacenter ersetzen, physisch gefunden. Siehe ["Lokalisierung des](#page-7-0) [Controllers in einem Rechenzentrum"](#page-7-0).
- Das Gerät wurde in den Wartungsmodus versetzt. Siehe ["Versetzen einer Appliance in den](#page-2-1) [Wartungsmodus".](#page-2-1)

### **Über diese Aufgabe**

Auf den StorageGRID-Node kann nicht zugegriffen werden, wenn Sie die Appliance ersetzen. Wenn das Gerät ausreichend funktioniert, können Sie zu Beginn dieses Verfahrens eine kontrollierte Abschaltung durchführen.

### $\left( \begin{array}{c} 1 \end{array} \right)$

Wenn Sie die Appliance vor der Installation der StorageGRID-Software ersetzen, können Sie nach Abschluss dieses Verfahrens möglicherweise nicht sofort auf den StorageGRID Appliance Installer zugreifen. Während Sie von anderen Hosts im selben Subnetz wie die Appliance auf das Installationsprogramm für StorageGRID-Geräte zugreifen können, können Sie nicht von Hosts in anderen Subnetzen darauf zugreifen. Diese Bedingung sollte sich innerhalb von 15 Minuten lösen (wenn ein ARP-Cache-Eintrag für die ursprüngliche Appliance-Zeit vorliegt), oder Sie können den Zustand sofort löschen, indem Sie alle alten ARP-Cache-Einträge manuell vom lokalen Router oder Gateway löschen.

### **Schritte**

- 1. Wenn das Gerät in den Wartungsmodus versetzt wurde, fahren Sie das Gerät herunter.
	- a. Melden Sie sich beim Grid-Node an:
		- i. Geben Sie den folgenden Befehl ein: ssh admin@*grid\_node\_IP*
		- ii. Geben Sie das im aufgeführte Passwort ein Passwords.txt Datei:
		- iii. Geben Sie den folgenden Befehl ein, um zum Root zu wechseln: su -
		- iv. Geben Sie das im aufgeführte Passwort ein Passwords.txt Datei:

Wenn Sie als root angemeldet sind, ändert sich die Eingabeaufforderung von \$ Bis #.

b. Schalten Sie das Gerät aus:

### **shutdown -h now**

- 2. Überprüfen Sie anhand einer von zwei Methoden, ob das Gerät ausgeschaltet ist:
	- Die Betriebsanzeige-LED an der Vorderseite des Geräts ist aus.
	- Die Seite Power Control der BMC-Schnittstelle zeigt an, dass das Gerät ausgeschaltet ist.
- 3. Wenn die mit der Appliance verbundenen StorageGRID-Netzwerke DHCP-Server verwenden, aktualisieren Sie die Einstellungen für DNS/Netzwerk und IP-Adresse.
	- a. Suchen Sie das MAC-Adressenetikett auf der Vorderseite des Geräts, und legen Sie die MAC-Adresse für den Admin-Netzwerkport fest.

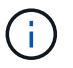

Auf dem MAC-Adressenetikett wird die MAC-Adresse für den BMC-Verwaltungsport aufgelistet.

Um die MAC-Adresse für den Admin-Netzwerkanschluss zu ermitteln, müssen Sie der Hexadezimalzahl auf dem Etikett **2** hinzufügen. Wenn die MAC-Adresse auf dem Etikett beispielsweise mit **09** endet, endet die MAC-Adresse für den Admin-Port in **0B**. Wenn die MAC-Adresse auf dem Etikett mit **(***y***)FF** endet, endet die MAC-Adresse für den Admin-Port in **(***y***+1)01**. Sie können diese Berechnung einfach durchführen, indem Sie den Rechner unter Windows öffnen, ihn auf den Programmiermodus setzen, Hex auswählen, die MAC-Adresse eingeben und dann **+ 2 =** eingeben.

b. Bitten Sie Ihren Netzwerkadministrator, die DNS/Netzwerk- und IP-Adresse für das Gerät, das Sie entfernt haben, mit der MAC-Adresse für das Ersatzgerät zu verknüpfen.

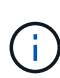

Sie müssen sicherstellen, dass alle IP-Adressen für das Originalgerät aktualisiert wurden, bevor Sie das Ersatzgerät mit Strom versorgen. Andernfalls erhält die Appliance beim Booten von neue DHCP IP-Adressen und kann die Verbindung zu StorageGRID möglicherweise nicht wiederherstellen. Dieser Schritt gilt für alle StorageGRID-Netzwerke, die mit der Appliance verbunden sind.

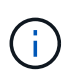

Wenn die ursprüngliche Appliance statische IP-Adresse verwendet, übernimmt die neue Appliance automatisch die IP-Adressen der entfernten Appliance.

- 4. Entfernen und ersetzen Sie das Gerät:
	- a. Beschriften Sie die Kabel und trennen Sie dann die Kabel und alle Netzwerk-Transceiver.

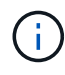

Um eine verminderte Leistung zu vermeiden, dürfen die Kabel nicht verdreht, gefaltet, gequetscht oder treten.

- b. Entfernen Sie das ausgefallene Gerät aus dem Schrank oder Rack.
- c. Übertragen Sie die beiden Netzteile, acht Lüfter und zwei SSDs von der ausgefallenen Appliance auf die Ersatz-Appliance.

Befolgen Sie die Anweisungen zum Austausch dieser Komponenten.

- d. Setzen Sie das Ersatzgerät in den Schrank oder Rack ein.
- e. Ersetzen Sie die Kabel und optische Transceiver.

f. Schalten Sie das Gerät ein, und überwachen Sie die Geräte-LEDs und die Startcodes.

Verwenden Sie die BMC-Schnittstelle, um den Boot-up-Status zu überwachen.

5. Vergewissern Sie sich, dass der Appliance-Node im Grid Manager angezeigt wird und keine Meldungen angezeigt werden.

### **Verwandte Informationen**

["Installieren des Geräts in einem Schrank oder Rack \(SG100 und SG1000\)"](https://docs.netapp.com/de-de/storagegrid-115/sg100-1000/installing-appliance-in-cabinet-or-rack-sg100-and-sg1000.html)

["Anzeigen von Statusanzeigen an den SG100- und SG1000-Geräten"](https://docs.netapp.com/de-de/storagegrid-115/sg100-1000/viewing-status-indicators-on-sg100-and-sg1000-appliances.html)

["Anzeigen von Boot-Codes für das Gerät"](https://docs.netapp.com/de-de/storagegrid-115/sg100-1000/viewing-boot-up-codes-for-appliance-sg100-and-sg1000.html)

### <span id="page-10-0"></span>**Ersetzen eines Netzteils in der Serviceanwendung**

Das Services-Gerät verfügt über zwei Netzteile für Redundanz. Wenn eines der Netzteile ausfällt, müssen Sie es so schnell wie möglich austauschen, um sicherzustellen, dass das Gerät über eine redundante Stromversorgung verfügt.

### **Was Sie benötigen**

- Sie haben das Ersatznetzteil entpackt.
- Sie haben das Gerät in physischer Lage, wo Sie das Netzteil im Datacenter ersetzen.

["Lokalisierung des Controllers in einem Rechenzentrum"](#page-7-0)

• Sie können bestätigen, dass das andere Netzteil installiert ist und in Betrieb ist.

### **Über diese Aufgabe**

Die Abbildung zeigt die beiden Netzteile des SG100, auf die von der Rückseite des Geräts zugegriffen werden kann.

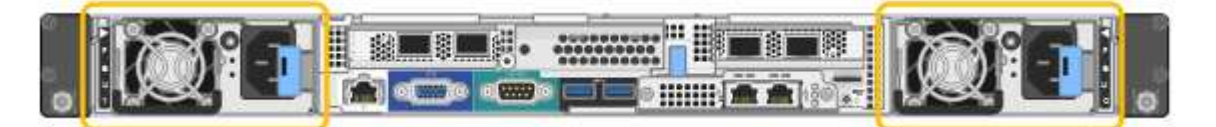

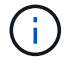

Die Netzteile für den SG1000 sind identisch.

### **Schritte**

- 1. Ziehen Sie das Netzkabel vom Netzteil ab.
- 2. Heben Sie den Nockengriff an.

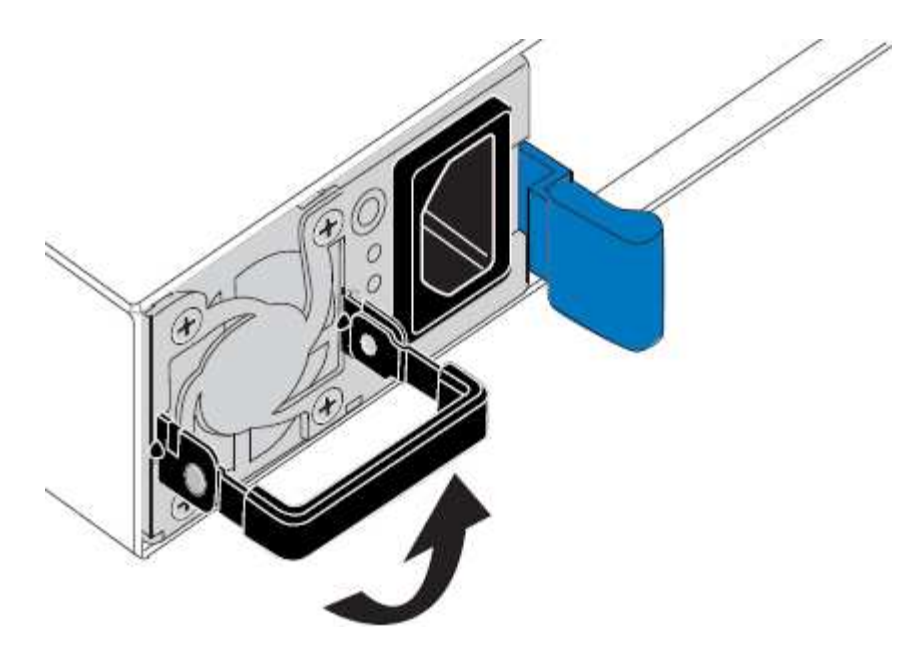

3. Drücken Sie auf den blauen Riegel, und ziehen Sie das Netzteil heraus.

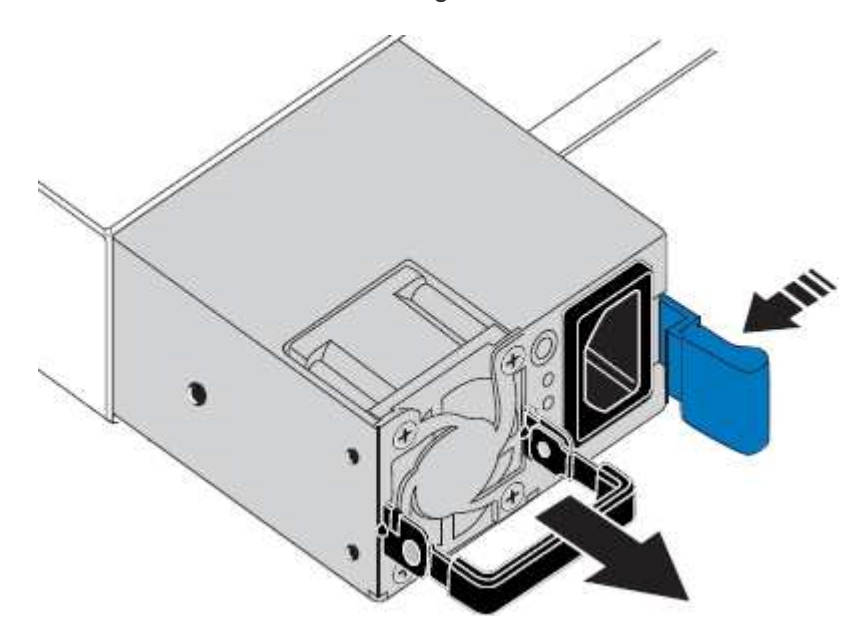

4. Schieben Sie das Ersatznetzteil in das Gehäuse.

Stellen Sie sicher, dass sich der blaue Riegel auf der rechten Seite befindet, wenn Sie das Gerät einschieben.

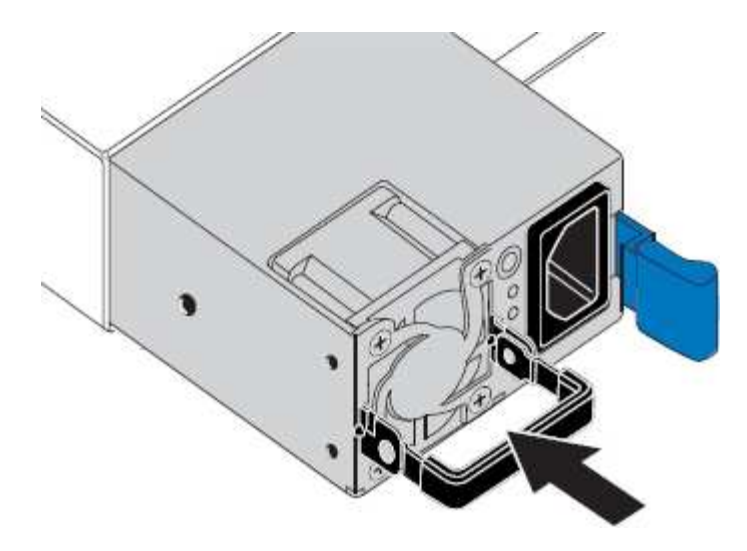

- 5. Drücken Sie den Nockengriff nach unten, um die Stromversorgung zu sichern.
- 6. Schließen Sie das Netzkabel an das Netzteil an, und stellen Sie sicher, dass die grüne LED leuchtet.

### <span id="page-12-0"></span>**Austausch eines Lüfters in der Service-Appliance**

Die Service-Appliance verfügt über acht Lüfter. Wenn einer der Lüfter ausfällt, müssen Sie ihn so schnell wie möglich austauschen, um sicherzustellen, dass das Gerät ordnungsgemäß gekühlt wird.

### **Was Sie benötigen**

- Sie haben den Ersatzlüfter ausgepackt.
- Sie haben die Appliance in physischer Lage, wo Sie den Lüfter im Datacenter austauschen.

["Lokalisierung des Controllers in einem Rechenzentrum"](#page-7-0)

- Sie haben bestätigt, dass die anderen Lüfter installiert sind und ausgeführt werden.
- Das Gerät wurde in den Wartungsmodus versetzt.

["Versetzen einer Appliance in den Wartungsmodus"](#page-2-1)

### **Über diese Aufgabe**

Auf den Geräteknoten kann nicht zugegriffen werden, wenn Sie den Lüfter austauschen.

Das Foto zeigt einen Ventilator für die Service Appliance. Die Kühllüfter sind zugänglich, nachdem Sie die obere Abdeckung aus dem Gerät nehmen.

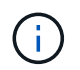

Jede der beiden Netzteile enthält zudem einen Lüfter. Diese Lüfter sind in diesem Verfahren nicht enthalten.

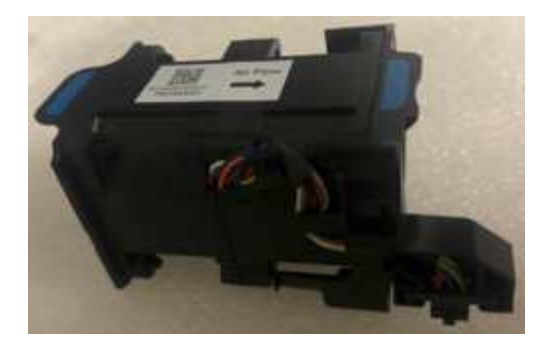

### **Schritte**

- 1. Wenn das Gerät in den Wartungsmodus versetzt wurde, fahren Sie das Gerät herunter.
	- a. Melden Sie sich beim Grid-Node an:
		- i. Geben Sie den folgenden Befehl ein: ssh admin@*grid\_node\_IP*
		- ii. Geben Sie das im aufgeführte Passwort ein Passwords.txt Datei:
		- iii. Geben Sie den folgenden Befehl ein, um zum Root zu wechseln: su -
		- iv. Geben Sie das im aufgeführte Passwort ein Passwords.txt Datei:

Wenn Sie als root angemeldet sind, ändert sich die Eingabeaufforderung von \$ Bis #.

- b. Schalten Sie das Service-Gerät aus: **shutdown -h now**
- 2. Verwenden Sie eine von zwei Methoden, um zu überprüfen, ob die Stromversorgung für die Service-Appliance ausgeschaltet ist:
	- Die Betriebsanzeige-LED an der Vorderseite des Geräts ist aus.
	- Die Seite Power Control der BMC-Schnittstelle zeigt an, dass das Gerät ausgeschaltet ist.
- 3. Heben Sie die Verriegelung an der oberen Abdeckung an, und entfernen Sie die Abdeckung vom Gerät.
- 4. Suchen Sie den Lüfter, der ausgefallen ist.

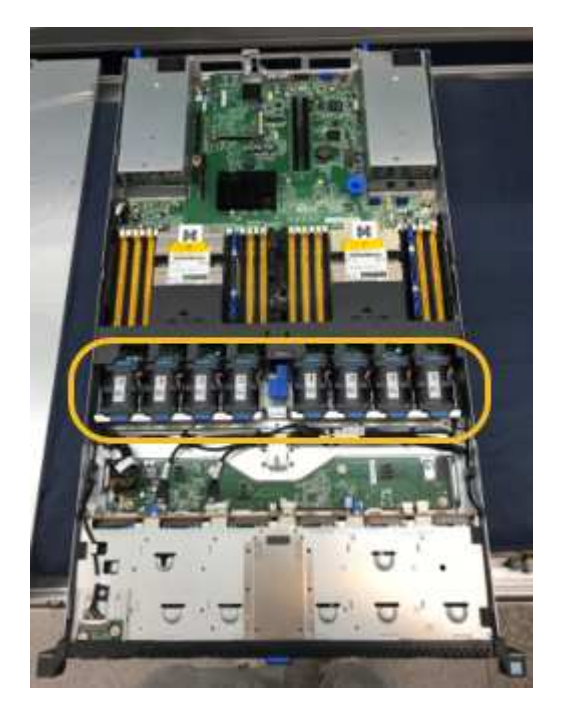

5. Heben Sie den defekten Lüfter aus dem Gehäuse.

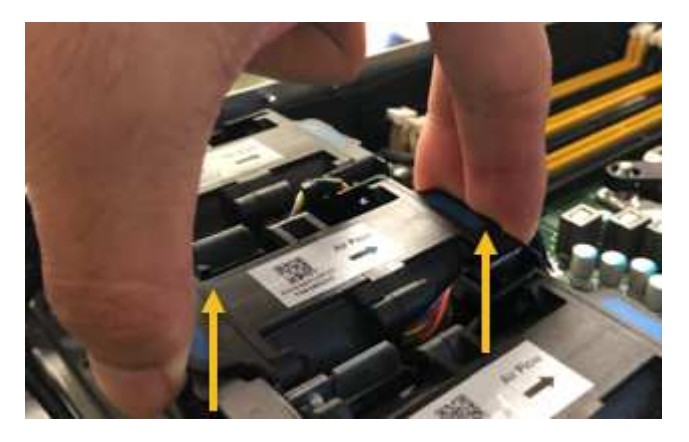

6. Schieben Sie den Ersatzlüfter in den offenen Steckplatz des Gehäuses.

Führen Sie die Kante des Lüfters mit dem Führungsstift nach oben. Der Stift ist im Foto eingekreist.

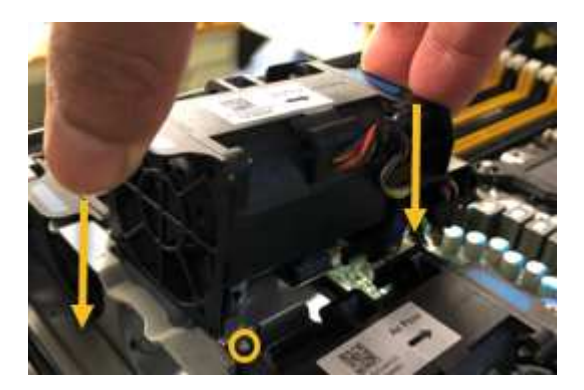

7. Drücken Sie den Lüfteranschluss fest in die Leiterplatte.

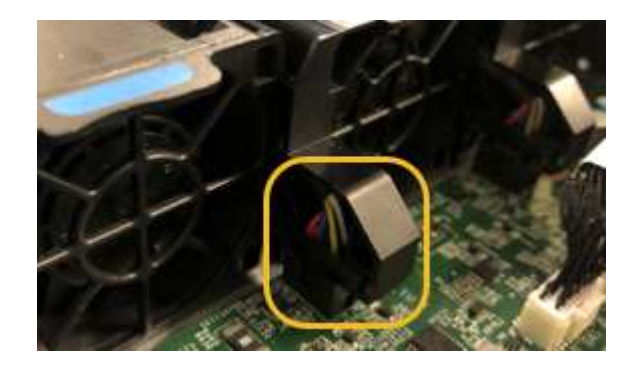

- 8. Setzen Sie die obere Abdeckung wieder auf das Gerät, und drücken Sie die Verriegelung nach unten, um die Abdeckung zu sichern.
- 9. Schalten Sie das Gerät ein, und überwachen Sie die Controller-LEDs und die Boot-Codes.

Verwenden Sie die BMC-Schnittstelle, um den Boot-up-Status zu überwachen.

10. Vergewissern Sie sich, dass der Appliance-Node im Grid Manager angezeigt wird und keine Meldungen angezeigt werden.

### <span id="page-15-0"></span>**Ersetzen eines Laufwerks in der Services-Appliance**

Die SSDs in der Services-Appliance enthalten das Betriebssystem StorageGRID. Wenn die Appliance als Admin-Node konfiguriert ist, enthalten die SSDs außerdem Prüfprotokolle, Kennzahlen und Datenbanktabellen. Die Laufwerke werden aus Redundanzgründen mithilfe von RAID1 gespiegelt. Wenn eines der Laufwerke ausfällt, müssen Sie es so schnell wie möglich ersetzen, um Redundanz sicherzustellen.

### **Was Sie benötigen**

• Sie haben die Appliance physisch gefunden, wo Sie das Laufwerk im Datacenter ersetzen.

["Lokalisierung des Controllers in einem Rechenzentrum"](#page-7-0)

• Sie haben überprüft, welches Laufwerk ausgefallen ist, indem Sie die linke LED gelb blinken.

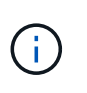

Wenn Sie das Arbeitslaufwerk entfernen, wird der Appliance-Node heruntergefahren. Informationen zur Anzeige von Statusanzeigen zur Überprüfung des Fehlers finden Sie unter.

- Sie haben das Ersatzlaufwerk erhalten.
- Sie haben einen angemessenen ESD-Schutz erhalten.

### **Schritte**

1. Stellen Sie sicher, dass die linke LED des Laufwerks gelb blinkt.

Sie können den Status der SSDs auch mit Grid Manager überwachen. Wählen Sie **Knoten**. Wählen Sie anschließend aus **Appliance Node** > **Hardware**. Wenn ein Laufwerk ausgefallen ist, enthält das Feld Speicher-RAID-Modus eine Meldung darüber, welches Laufwerk ausgefallen ist.

- 2. Wickeln Sie das Gurt-Ende des ESD-Armbands um Ihr Handgelenk, und befestigen Sie das Clip-Ende auf einer Metallmasse, um eine statische Entladung zu verhindern.
- 3. Packen Sie das Ersatzlaufwerk aus und legen Sie es in der Nähe des Geräts auf eine statische, Ebene Fläche.

Alle Verpackungsmaterialien speichern.

4. Drücken Sie die Entriegelungstaste am ausgefallenen Laufwerk.

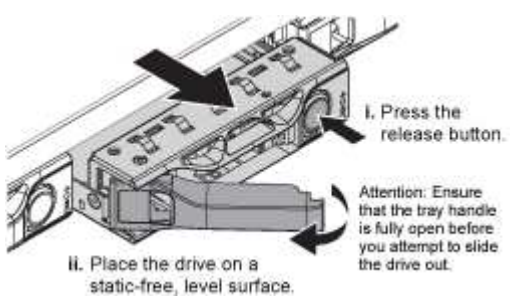

Der Griff an den Antriebsfedern öffnet sich teilweise, und das Laufwerk löst sich aus dem Schlitz.

5. Öffnen Sie den Griff, schieben Sie das Laufwerk heraus und legen Sie es auf eine statisch freie, Ebene Oberfläche.

6. Drücken Sie die Entriegelungstaste am Ersatzlaufwerk, bevor Sie es in den Laufwerkschacht einsetzen.

Die Verriegelungsfedern öffnen sich.

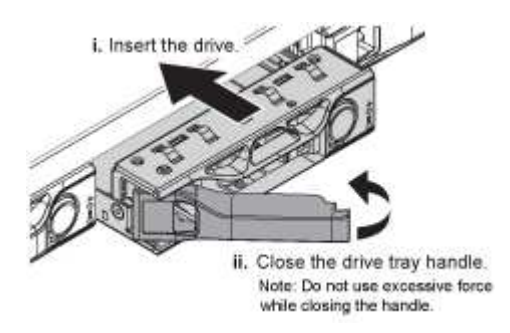

7. Setzen Sie das Ersatzlaufwerk in den Steckplatz ein, und schließen Sie dann den Laufwerkgriff.

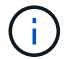

Beim Schließen des Griffs keine übermäßige Kraft verwenden.

Wenn das Laufwerk vollständig eingesetzt ist, hören Sie einen Klick.

Das Laufwerk wird automatisch mit gespiegelten Daten aus dem Arbeitslaufwerk neu aufgebaut. Sie können den Status der Neuerstellung mithilfe des Grid Manager überprüfen. Wählen Sie **Knoten**. Wählen Sie anschließend aus **Appliance Node** > **Hardware**. Das Feld Speicher-RAID-Modus enthält eine Meldung "reBuilding", bis das Laufwerk komplett neu aufgebaut ist.

8. Wenden Sie sich an den technischen Support, um das Laufwerk auszutauschen.

Der technische Support enthält Anweisungen zum Zurücksenden des ausgefallenen Laufwerks.

### <span id="page-16-0"></span>**Ändern der Link-Konfiguration der Services Appliance**

Sie können die Ethernet-Link-Konfiguration der Services Appliance ändern. Sie können den Port Bond-Modus, den Netzwerk-Bond-Modus und die Verbindungsgeschwindigkeit ändern.

### **Was Sie benötigen**

• Sie müssen das Gerät in den Wartungsmodus versetzen. Wenn eine StorageGRID Appliance in den Wartungsmodus versetzt wird, ist das Gerät möglicherweise für den Remote-Zugriff nicht verfügbar.

["Versetzen einer Appliance in den Wartungsmodus"](#page-2-1)

### **Über diese Aufgabe**

Die Ethernet Link-Konfiguration der Services Appliance kann wie folgt geändert werden:

- Ändern des **Port Bond Modus** von Fixed zu Aggregate oder von Aggregat zu Fixed
- Ändern des **Netzwerk-Bond-Modus** von Active-Backup zu LACP oder von LACP zu Active-Backup
- Aktivieren oder Deaktivieren von VLAN-Tagging oder Ändern des Werts einer VLAN-Tag-Nummer
- Ändern der Verbindungsgeschwindigkeit

### **Schritte**

1. Wählen Sie im Installationsprogramm der StorageGRID-Appliance die Option **Netzwerke konfigurieren** > **Link-Konfiguration** aus.

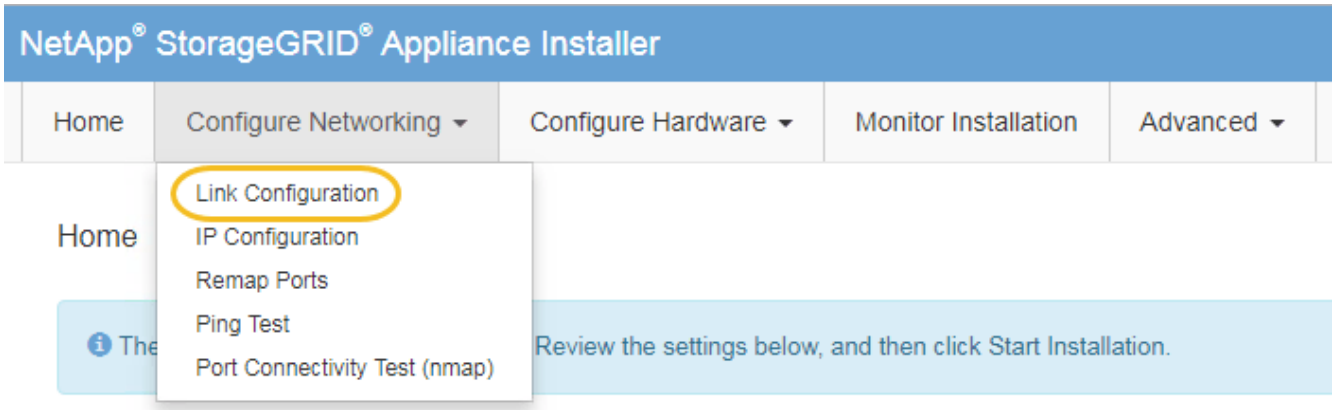

2. Nehmen Sie die gewünschten Änderungen an der Verbindungskonfiguration vor.

Weitere Informationen zu den Optionen finden Sie unter "Konfigurieren von Netzwerkverbindungen".

3. Wenn Sie mit Ihrer Auswahl zufrieden sind, klicken Sie auf **Speichern**.

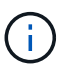

Wenn Sie Änderungen am Netzwerk oder an der Verbindung vorgenommen haben, über die Sie verbunden sind, können Sie die Verbindung verlieren. Wenn Sie nicht innerhalb einer Minute eine erneute Verbindung hergestellt haben, geben Sie die URL für das Installationsprogramm von StorageGRID-Geräten erneut ein. Verwenden Sie dazu eine der anderen IP-Adressen, die der Appliance zugewiesen sind: **https://***services\_appliance\_IP***:8443**

4. Nehmen Sie alle erforderlichen Änderungen an den IP-Adressen der Appliance vor.

Wenn Sie Änderungen an den VLAN-Einstellungen vorgenommen haben, hat sich das Subnetz für die Appliance möglicherweise geändert. Wenn Sie die IP-Adressen für die Appliance ändern müssen, befolgen Sie die Anweisungen zum Konfigurieren von IP-Adressen.

["StorageGRID-IP-Adressen werden konfiguriert"](https://docs.netapp.com/de-de/storagegrid-115/sg100-1000/configuring-storagegrid-ip-addresses-sg100-and-sg1000.html)

- 5. Wählen Sie im Menü die Option **Netzwerk konfigurieren** > **Ping-Test** aus.
- 6. Verwenden Sie das Ping-Test-Tool, um die Verbindung zu IP-Adressen in Netzwerken zu prüfen, die möglicherweise von den Änderungen der Verbindungskonfiguration betroffen sind, die Sie bei der Konfiguration der Appliance vorgenommen haben.

Zusätzlich zu allen anderen Tests, die Sie durchführen möchten, bestätigen Sie, dass Sie die Grid Network IP-Adresse des primären Admin-Knotens und die Grid-Netzwerk-IP-Adresse von mindestens einem anderen Knoten pingen können. Gehen Sie gegebenenfalls zu den Anweisungen für die Konfiguration von Netzwerkverbindungen zurück, und beheben Sie etwaige Probleme.

- 7. Sobald Sie zufrieden sind, dass die Änderungen an der Link-Konfiguration funktionieren, booten Sie den Node neu. Wählen Sie im Installationsprogramm der StorageGRID-Appliance die Option **Erweitert** > **Controller neu starten** aus, und wählen Sie dann eine der folgenden Optionen aus:
	- Wählen Sie **Neustart in StorageGRID** aus, um den Controller neu zu starten, wobei der Knoten wieder in das Raster integriert wird. Wählen Sie diese Option, wenn Sie im Wartungsmodus ausgeführt

werden und den Node in den normalen Betrieb zurückkehren möchten.

◦ Wählen Sie **Neustart im Wartungsmodus** aus, um den Controller neu zu starten, wobei der Knoten noch im Wartungsmodus bleibt. Wählen Sie diese Option aus, wenn weitere Wartungsmaßnahmen erforderlich sind, die Sie auf dem Node durchführen müssen, bevor Sie das Raster neu beitreten.

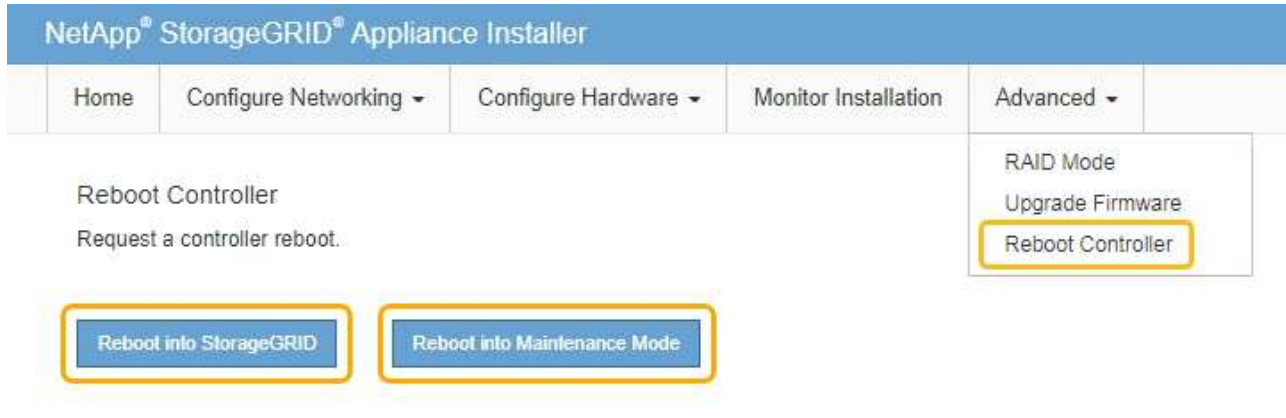

Die Appliance kann bis zu 20 Minuten dauern, bis sie neu gestartet und wieder in das Grid eingesetzt wird. Um zu überprüfen, ob das Neubooten abgeschlossen ist und dass der Node wieder dem Grid beigetreten ist, gehen Sie zurück zum Grid Manager. Auf der Registerkarte **Nodes** sollte ein normaler Status angezeigt werden Für den Appliance-Node gibt an, dass keine Meldungen aktiv sind und der Node mit dem Grid verbunden ist.

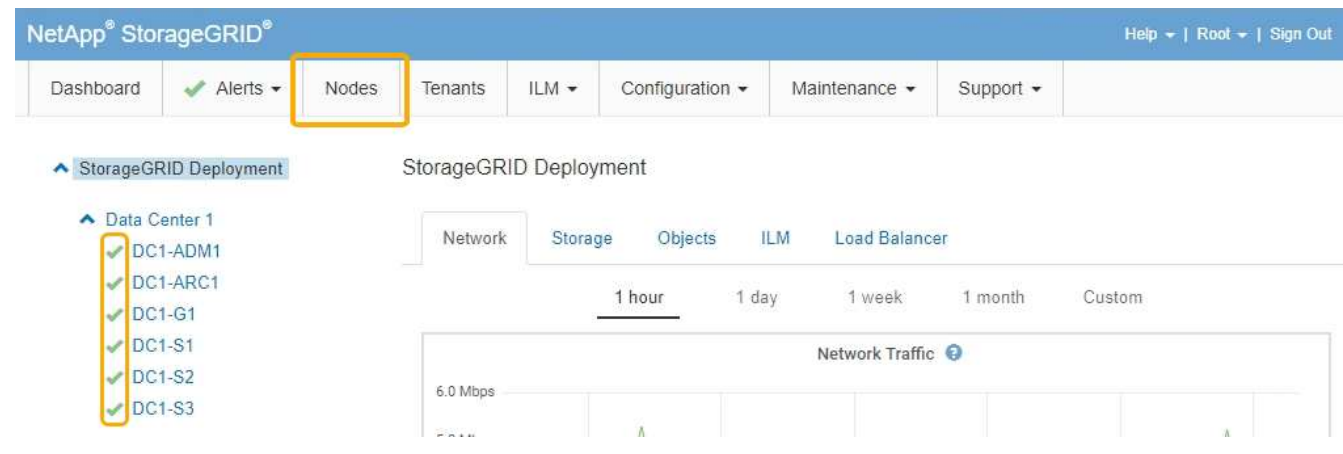

## <span id="page-18-0"></span>**Ändern der MTU-Einstellung**

Sie können die MTU-Einstellung ändern, die Sie beim Konfigurieren von IP-Adressen für den Appliance-Node zugewiesen haben.

### **Was Sie benötigen**

Das Gerät wurde in den Wartungsmodus versetzt.

### ["Versetzen einer Appliance in den Wartungsmodus"](#page-2-1)

### **Schritte**

1. Wählen Sie im Installationsprogramm der StorageGRID-Appliance die Option **Netzwerke konfigurieren** >

### **IP-Konfiguration** aus.

2. Nehmen Sie die gewünschten Änderungen an den MTU-Einstellungen für Grid Network, Admin Network und Client Network vor.

### **Grid Network**

The Grid Network is used for all internal StorageGRID traffic. The Grid Network provides connectivity between all nodes in the grid, across all sites and subnets. All hosts on the Grid Network must be able to talk to all other hosts. The Grid Network can consist of multiple subnets. Networks containing critical grid services, such as NTP, can also be added as Grid subnets.

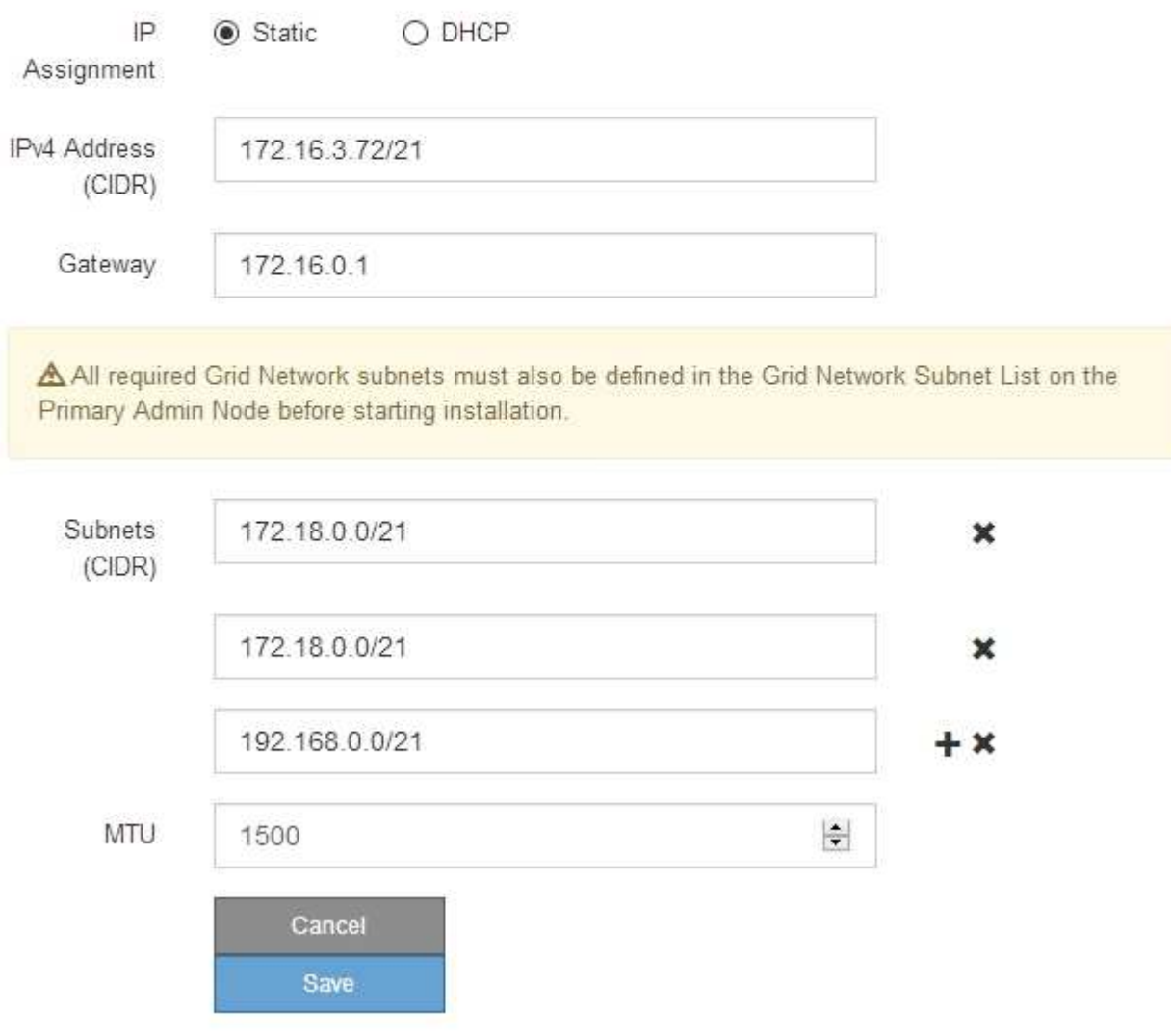

 $\mathbf{J}$ 

Der MTU-Wert des Netzwerks muss mit dem Wert übereinstimmen, der auf dem Switch-Port konfiguriert ist, mit dem der Node verbunden ist. Andernfalls können Probleme mit der Netzwerkleistung oder Paketverluste auftreten.

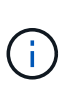

Für die beste Netzwerkleistung sollten alle Knoten auf ihren Grid Network Interfaces mit ähnlichen MTU-Werten konfiguriert werden. Die Warnung **Grid Network MTU mismatch** wird ausgelöst, wenn sich die MTU-Einstellungen für das Grid Network auf einzelnen Knoten erheblich unterscheiden. Die MTU-Werte müssen nicht für alle Netzwerktypen identisch sein.

- 3. Wenn Sie mit den Einstellungen zufrieden sind, wählen Sie **Speichern**.
- 4. Booten Sie den Node neu. Wählen Sie im Installationsprogramm der StorageGRID-Appliance die Option **Erweitert** > **Controller neu starten** aus, und wählen Sie dann eine der folgenden Optionen aus:
	- Wählen Sie **Neustart in StorageGRID** aus, um den Controller neu zu starten, wobei der Knoten wieder in das Raster integriert wird. Wählen Sie diese Option, wenn Sie im Wartungsmodus ausgeführt werden und den Node in den normalen Betrieb zurückkehren möchten.
	- Wählen Sie **Neustart im Wartungsmodus** aus, um den Controller neu zu starten, wobei der Knoten noch im Wartungsmodus bleibt. Wählen Sie diese Option aus, wenn weitere Wartungsmaßnahmen erforderlich sind, die Sie auf dem Node durchführen müssen, bevor Sie das Raster neu beitreten.

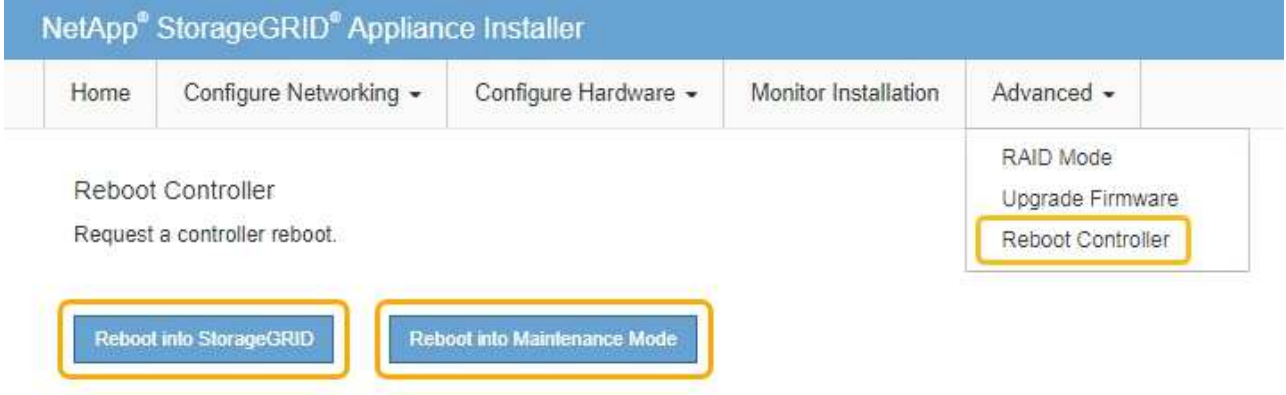

Die Appliance kann bis zu 20 Minuten dauern, bis sie neu gestartet und wieder in das Grid eingesetzt wird. Um zu überprüfen, ob das Neubooten abgeschlossen ist und dass der Node wieder dem Grid beigetreten ist, gehen Sie zurück zum Grid Manager. Auf der Registerkarte **Nodes** sollte ein normaler Status angezeigt werden Für den Appliance-Node gibt an, dass keine Meldungen aktiv sind und der Node mit dem Grid verbunden ist.

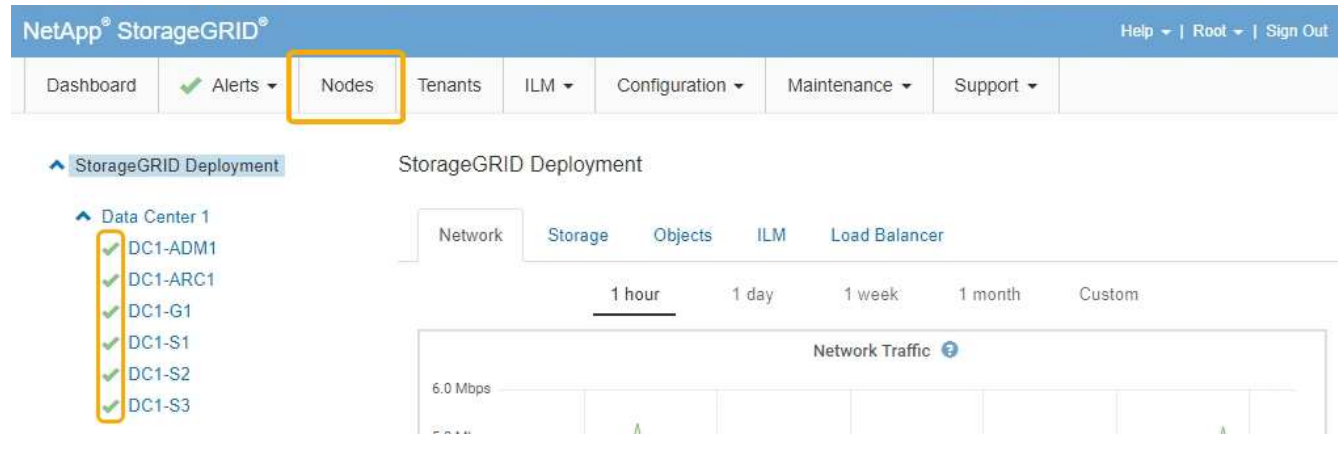

#### **Verwandte Informationen**

### <span id="page-21-0"></span>**Überprüfen der DNS-Serverkonfiguration**

Sie können die DNS-Server (Domain Name System), die derzeit von diesem Appliance-Node verwendet werden, überprüfen und vorübergehend ändern.

### **Was Sie benötigen**

Das Gerät wurde in den Wartungsmodus versetzt.

["Versetzen einer Appliance in den Wartungsmodus"](#page-2-1)

### **Über diese Aufgabe**

Möglicherweise müssen Sie die DNS-Servereinstellungen ändern, wenn eine verschlüsselte Appliance sich nicht mit dem Verschlüsselungsmanagement-Server (KMS) oder dem KMS-Cluster verbinden kann, da der Hostname des KMS als Domänenname anstelle einer IP-Adresse angegeben wurde. Alle Änderungen, die Sie an den DNS-Einstellungen für die Appliance vornehmen, sind temporär und gehen verloren, wenn Sie den Wartungsmodus verlassen. Um diese Änderungen dauerhaft durchzuführen, geben Sie die DNS-Server im Grid Manager an (**Wartung** > **Netzwerk** > **DNS-Server**).

- Temporäre Änderungen an der DNS-Konfiguration sind nur für Node-verschlüsselte Appliances erforderlich, bei denen der KMS-Server mithilfe eines vollständig qualifizierten Domänennamens anstelle einer IP-Adresse für den Hostnamen definiert wird.
- Wenn eine Node-verschlüsselte Appliance über einen Domänennamen eine Verbindung zu einem KMS herstellt, muss sie eine Verbindung zu einem der für das Grid definierten DNS-Server herstellen. Einer dieser DNS-Server übersetzt dann den Domain-Namen in eine IP-Adresse.
- Wenn der Node keinen DNS-Server für das Grid erreichen kann oder wenn die DNS-Einstellungen für das gesamte Grid geändert wurden, wenn ein Node-verschlüsselter Appliance-Node offline war, kann der Node keine Verbindung mit dem KMS herstellen. Verschlüsselte Daten auf der Appliance können erst entschlüsselt werden, wenn das DNS-Problem behoben ist.

Um ein DNS-Problem zu beheben, das die KMS-Verbindung verhindert, geben Sie die IP-Adresse eines oder mehrerer DNS-Server im Installationsprogramm der StorageGRID Appliance an. Diese temporären DNS-Einstellungen ermöglichen es der Appliance, eine Verbindung zum KMS herzustellen und Daten auf dem Knoten zu entschlüsseln.

Wenn sich beispielsweise der DNS-Server für das Grid ändert, während ein verschlüsselter Node offline war, kann der Node nach seinem Wechsel wieder online den KMS nicht erreichen, da er weiterhin die vorherigen DNS-Werte verwendet. Durch Eingabe der neuen IP-Adresse des DNS-Servers im StorageGRID-Appliance-Installationsprogramm kann eine temporäre KMS-Verbindung die Knotendaten entschlüsseln.

### **Schritte**

- 1. Wählen Sie im Installationsprogramm der StorageGRID-Appliance die Option **Netzwerke konfigurieren** > **DNS-Konfiguration** aus.
- 2. Vergewissern Sie sich, dass die angegebenen DNS-Server richtig sind.

#### **DNS Servers**

▲ Configuration changes made on this page will not be passed to the StorageGRID software after appliance installation. Servers Server 1 10.224.223.135 × Server<sub>2</sub> 10.224.223.136 + x

3. Ändern Sie bei Bedarf die DNS-Server.

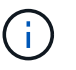

Änderungen an den DNS-Einstellungen erfolgen temporär und gehen verloren, wenn Sie den Wartungsmodus beenden.

4. Wenn Sie mit den temporären DNS-Einstellungen zufrieden sind, wählen Sie **Speichern**.

Der Knoten verwendet die auf dieser Seite angegebenen DNS-Servereinstellungen, um eine Verbindung mit dem KMS herzustellen, sodass die Daten auf dem Knoten entschlüsselt werden können.

- 5. Nachdem die Node-Daten entschlüsselt wurden, booten Sie den Node neu. Wählen Sie im Installationsprogramm der StorageGRID-Appliance die Option **Erweitert** > **Controller neu starten** aus, und wählen Sie dann eine der folgenden Optionen aus:
	- Wählen Sie **Neustart in StorageGRID** aus, um den Controller neu zu starten, wobei der Knoten wieder in das Raster integriert wird. Wählen Sie diese Option, wenn Sie im Wartungsmodus ausgeführt werden und den Node in den normalen Betrieb zurückkehren möchten.
	- Wählen Sie **Neustart im Wartungsmodus** aus, um den Controller neu zu starten, wobei der Knoten noch im Wartungsmodus bleibt. Wählen Sie diese Option aus, wenn weitere Wartungsmaßnahmen erforderlich sind, die Sie auf dem Node durchführen müssen, bevor Sie das Raster neu beitreten.

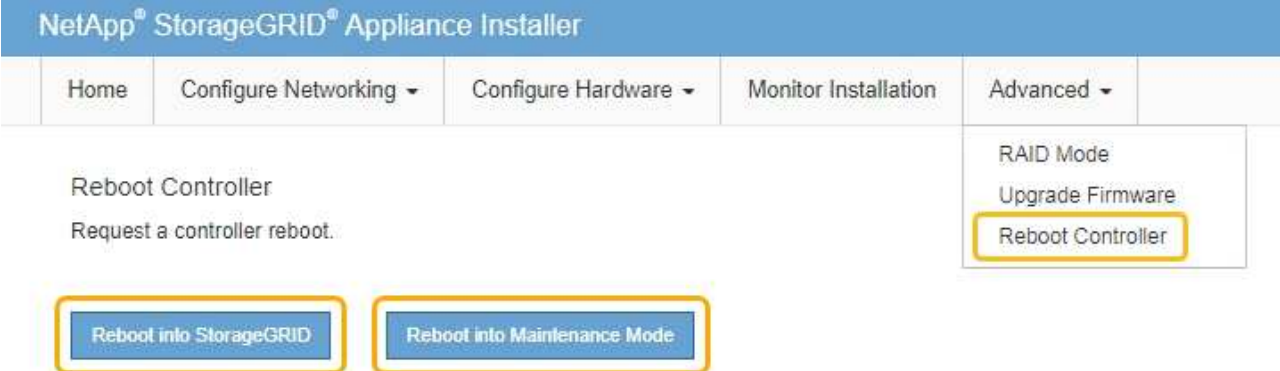

Wenn der Node neu gebootet und neu in das Grid wechselt, werden die im Grid Manager aufgeführten systemweiten DNS-Server verwendet. Nach dem erneuten Beitritt zum Grid verwendet die Appliance nicht mehr die im StorageGRID Appliance Installer angegebenen temporären DNS-Server, während sich die Appliance im Wartungsmodus befand.

Die Appliance kann bis zu 20 Minuten dauern, bis sie neu gestartet und wieder in das Grid eingesetzt wird. Um zu überprüfen, ob das Neubooten abgeschlossen ist und dass der Node wieder dem Grid beigetreten ist, gehen Sie zurück zum Grid Manager. Auf der Registerkarte **Nodes** sollte ein normaler Status angezeigt werden Für den Appliance-Node gibt an, dass keine Meldungen aktiv sind und der Node mit dem Grid verbunden ist.

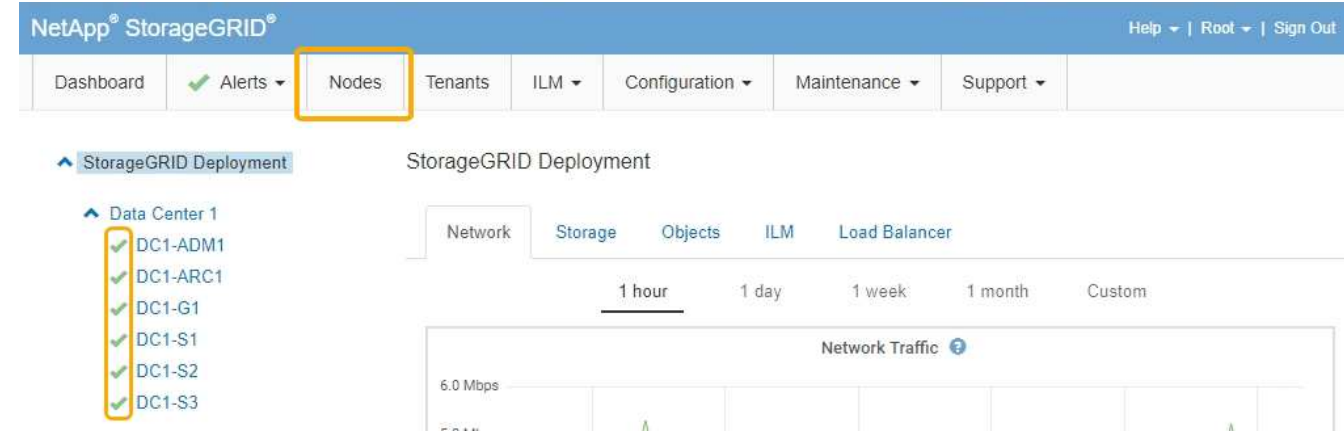

### <span id="page-23-0"></span>**Monitoring der Node-Verschlüsselung im Wartungsmodus**

Wenn Sie während der Installation die Node-Verschlüsselung für die Appliance aktiviert haben, können Sie den Verschlüsselungsstatus aller Appliance-Nodes überwachen, einschließlich Details zur Node-Verschlüsselung und zum Key Management Server (KMS).

### **Was Sie benötigen**

- Die Node-Verschlüsselung muss während der Installation für die Appliance aktiviert sein. Nach der Installation der Appliance können Sie die Node-Verschlüsselung nicht aktivieren.
- Das Gerät wurde in den Wartungsmodus versetzt.

["Versetzen einer Appliance in den Wartungsmodus"](#page-2-1)

### **Schritte**

1. Wählen Sie im Installationsprogramm der StorageGRID-Appliance die Option **Hardware konfigurieren** > **Node-Verschlüsselung**.

#### Node Encryption

Node encryption allows you to use an external key management server (KMS) to encrypt all StorageGRID data on this appliance. If node encryption is enabled for the appliance and a KMS is configured for the site, you cannot access any data on the appliance unless the appliance can communicate with the KMS.

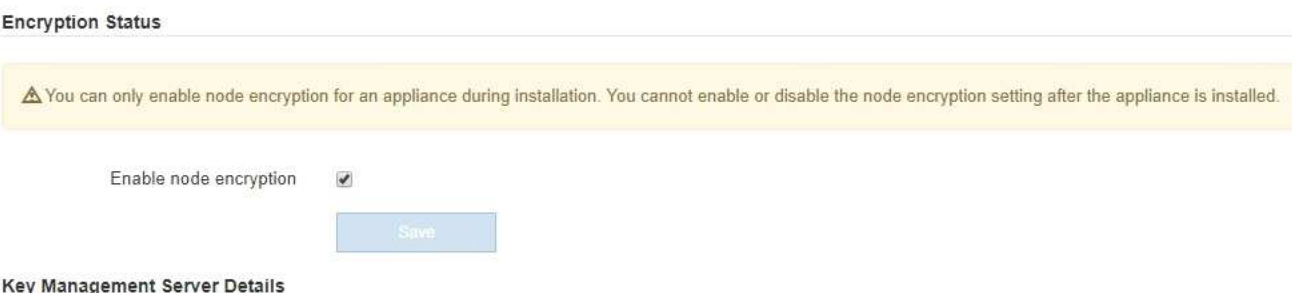

View the status and configuration details for the KMS that manages the encryption key for this appliance. You must use the Grid Manager to make configuration changes.

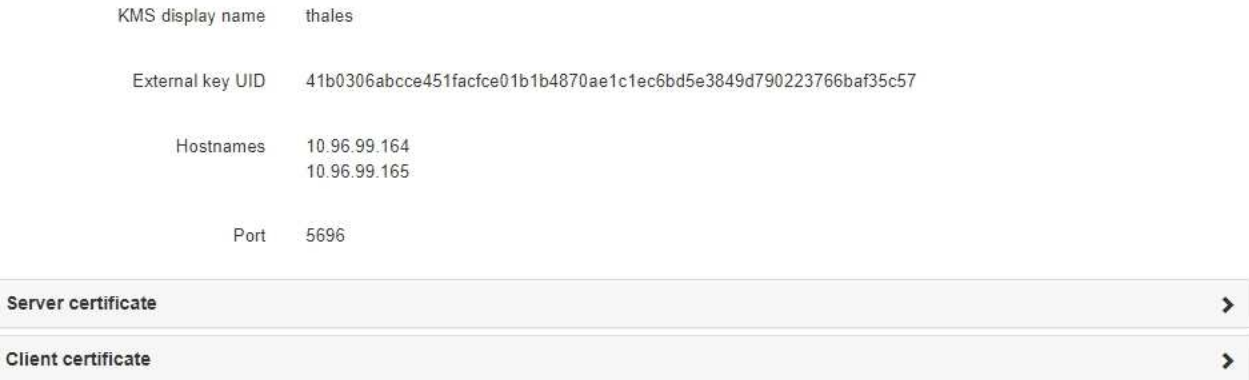

#### Clear KMS Key

Ser

A Do not clear the KMS key if you need to access or preserve any data on this appliance.

If you want to reinstall this appliance node (for example, in another grid), you must clear the KMS key. When the KMS key is cleared, all data on this appliance is deleted.

Clear KMS Key and Delete Data

Die Seite Node Encryption umfasst die folgenden drei Abschnitte:

- Der Verschlüsselungsstatus gibt an, ob die Node-Verschlüsselung für die Appliance aktiviert oder deaktiviert ist.
- Details des Schlüsselmanagementservers zeigen Informationen über den KMS an, der zur Verschlüsselung der Appliance verwendet wird. Sie können die Abschnitte Server- und Clientzertifikat erweitern, um Zertifikatdetails und -Status anzuzeigen.
	- Wenn Sie Probleme mit den Zertifikaten selbst beheben möchten, z. B. die Verlängerung abgelaufener Zertifikate, lesen Sie die Informationen zu KMS in den Anweisungen zur Verwaltung von StorageGRID.
	- Wenn bei der Verbindung zu KMS-Hosts unerwartete Probleme auftreten, überprüfen Sie, ob die DNS-Server (Domain Name System) korrekt sind und das Netzwerk der Appliance korrekt konfiguriert ist.

["Überprüfen der DNS-Serverkonfiguration"](#page-21-0)

- Wenden Sie sich an den technischen Support, wenn Sie Ihre Zertifikatsprobleme nicht lösen können.
- Der klare KMS-Schlüssel deaktiviert die Node-Verschlüsselung für die Appliance, entfernt die Zuordnung zwischen der Appliance und dem für den StorageGRID-Standort konfigurierten Schlüsselmanagementserver und löscht alle Daten von der Appliance. Sie müssen den KMS-Schlüssel löschen, bevor Sie die Appliance in einem anderen StorageGRID-System installieren können.

["Löschen der Konfiguration des Schlüsselverwaltungsservers"](#page-26-0)

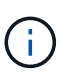

Durch das Löschen der KMS-Konfiguration werden Daten von der Appliance gelöscht, sodass dauerhaft kein Zugriff darauf besteht. Diese Daten können nicht wiederhergestellt werden.

- 2. Wenn Sie den Status der Node-Verschlüsselung überprüfen, booten Sie den Node neu. Wählen Sie im Installationsprogramm der StorageGRID-Appliance die Option **Erweitert** > **Controller neu starten** aus, und wählen Sie dann eine der folgenden Optionen aus:
	- Wählen Sie **Neustart in StorageGRID** aus, um den Controller neu zu starten, wobei der Knoten wieder in das Raster integriert wird. Wählen Sie diese Option, wenn Sie im Wartungsmodus ausgeführt werden und den Node in den normalen Betrieb zurückkehren möchten.
	- Wählen Sie **Neustart im Wartungsmodus** aus, um den Controller neu zu starten, wobei der Knoten noch im Wartungsmodus bleibt. Wählen Sie diese Option aus, wenn weitere Wartungsmaßnahmen erforderlich sind, die Sie auf dem Node durchführen müssen, bevor Sie das Raster neu beitreten.

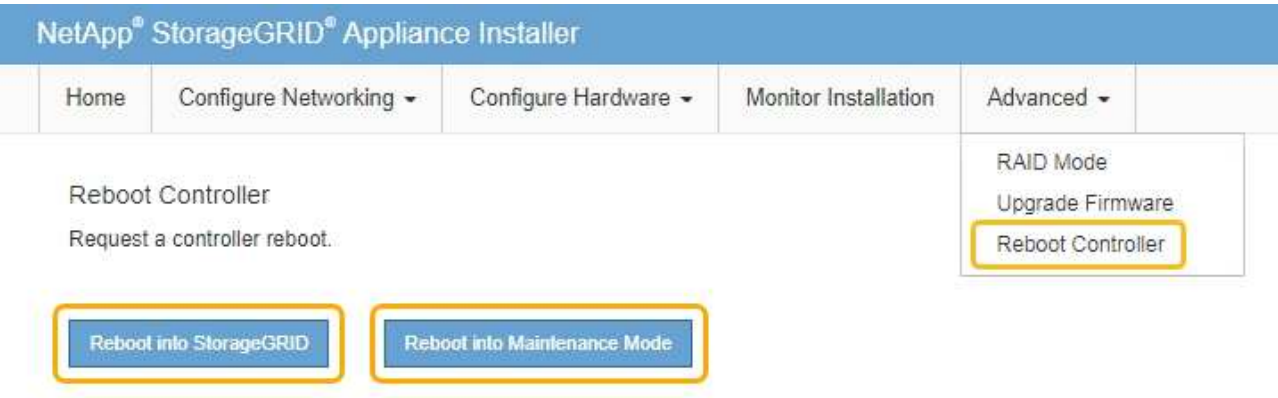

Die Appliance kann bis zu 20 Minuten dauern, bis sie neu gestartet und wieder in das Grid eingesetzt wird. Um zu überprüfen, ob das Neubooten abgeschlossen ist und dass der Node wieder dem Grid beigetreten ist, gehen Sie zurück zum Grid Manager. Auf der Registerkarte **Nodes** sollte ein normaler Status angezeigt werden Für den Appliance-Node gibt an, dass keine Meldungen aktiv sind und der Node mit dem Grid verbunden ist.

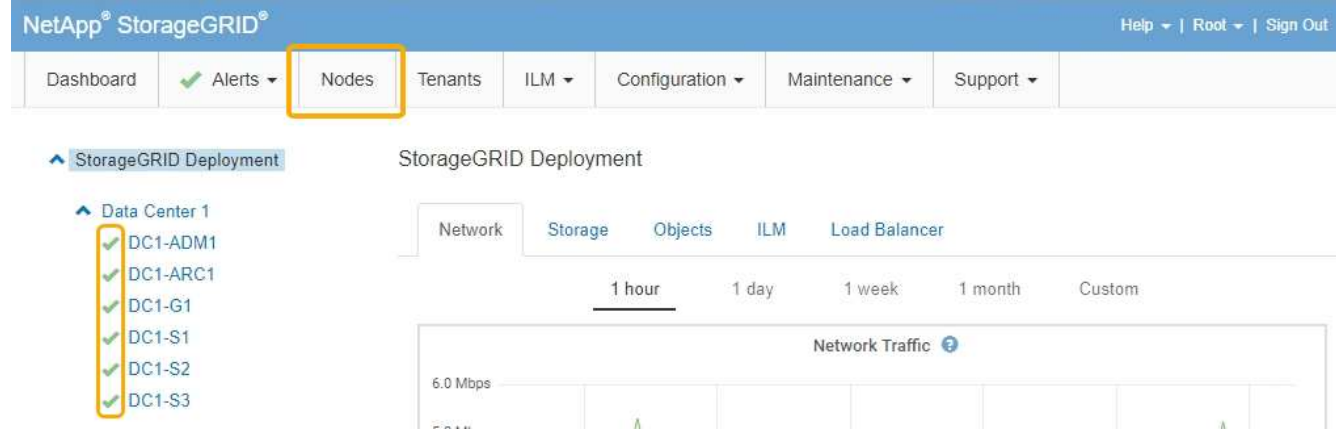

### **Verwandte Informationen**

["StorageGRID verwalten"](https://docs.netapp.com/de-de/storagegrid-115/admin/index.html)

### <span id="page-26-0"></span>**Löschen der Konfiguration des Schlüsselverwaltungsservers**

Durch Löschen der KMS-Konfiguration (Key Management Server) wird die Node-Verschlüsselung auf der Appliance deaktiviert. Nach dem Löschen der KMS-Konfiguration werden die Daten auf der Appliance dauerhaft gelöscht und sind nicht mehr zugänglich. Diese Daten können nicht wiederhergestellt werden.

### **Was Sie benötigen**

Wenn Daten auf der Appliance aufbewahrt werden müssen, müssen Sie einen Node außer Betrieb nehmen, bevor Sie die KMS-Konfiguration löschen.

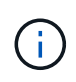

Wenn KMS gelöscht wird, werden die Daten auf der Appliance dauerhaft gelöscht und sind nicht mehr zugänglich. Diese Daten können nicht wiederhergestellt werden.

Den Node muss deaktiviert werden, um alle in ihm enthaltenen Daten auf anderen Nodes in StorageGRID zu verschieben. Anweisungen zur Ausmusterung von Grid-Nodes finden Sie in den Angaben zu Recovery und Wartung.

### **Über diese Aufgabe**

Beim Löschen der Appliance-KMS-Konfiguration wird die Node-Verschlüsselung deaktiviert, wodurch die Zuordnung zwischen dem Appliance-Node und der KMS-Konfiguration für den StorageGRID-Standort entfernt wird. Die Daten auf dem Gerät werden gelöscht und das Gerät wird im Installationszustand zurückgelassen. Dieser Vorgang kann nicht rückgängig gemacht werden.

Sie müssen die KMS-Konfiguration löschen:

• Bevor Sie die Appliance in einem anderen StorageGRID-System installieren können, wird kein KMS verwendet oder ein anderer KMS verwendet.

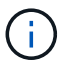

Löschen Sie die KMS-Konfiguration nicht, wenn Sie eine Neuinstallation eines Appliance-Node in einem StorageGRID-System planen, das denselben KMS-Schlüssel verwendet.

• Bevor Sie einen Node wiederherstellen und neu installieren können, bei dem die KMS-Konfiguration verloren ging und der KMS-Schlüssel nicht wiederhergestellt werden kann.

- Bevor Sie ein Gerät zurückgeben, das zuvor an Ihrem Standort verwendet wurde.
- Nach der Stilllegung einer Appliance, für die die Node-Verschlüsselung aktiviert war.

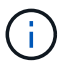

Die Appliance muss vor dem Löschen von KMS deaktiviert werden, um ihre Daten auf andere Nodes im StorageGRID System zu verschieben. Das Löschen von KMS vor der Deaktivierung der Appliance führt zu Datenverlusten und kann dazu führen, dass die Appliance funktionsunfähig bleibt.

### **Schritte**

1. Öffnen Sie einen Browser, und geben Sie eine der IP-Adressen für den Computing-Controller der Appliance ein.

### **https://***Controller\_IP***:8443**

*Controller\_IP* Die IP-Adresse des Compute-Controllers (nicht des Storage-Controllers) in einem der drei StorageGRID-Netzwerke.

Die Startseite des StorageGRID-Appliance-Installationsprogramms wird angezeigt.

### 2. Wählen Sie **Hardware Konfigurieren** > **Node Encryption**.

#### Node Encryption

Node encryption allows you to use an external key management server (KMS) to encrypt all StorageGRID data on this appliance. If node encryption is enabled for the appliance and a KMS is configured for the site, you cannot access any data on the appliance unless the appliance can communicate with the KMS.

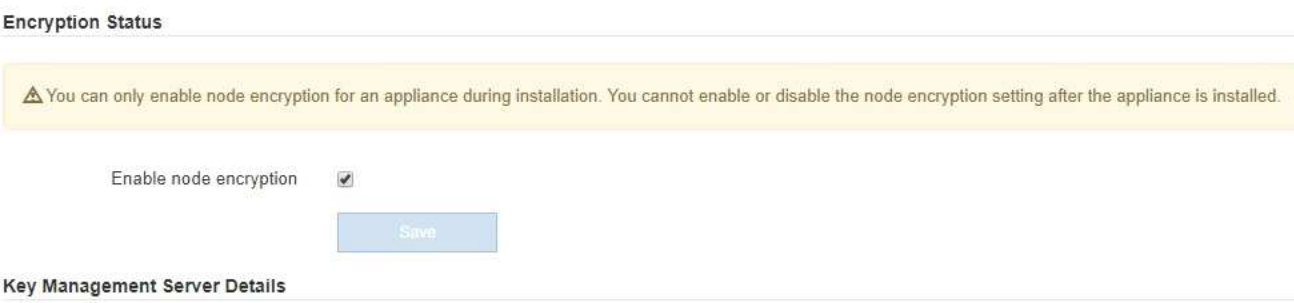

View the status and configuration details for the KMS that manages the encryption key for this appliance. You must use the Grid Manager to make configuration changes.

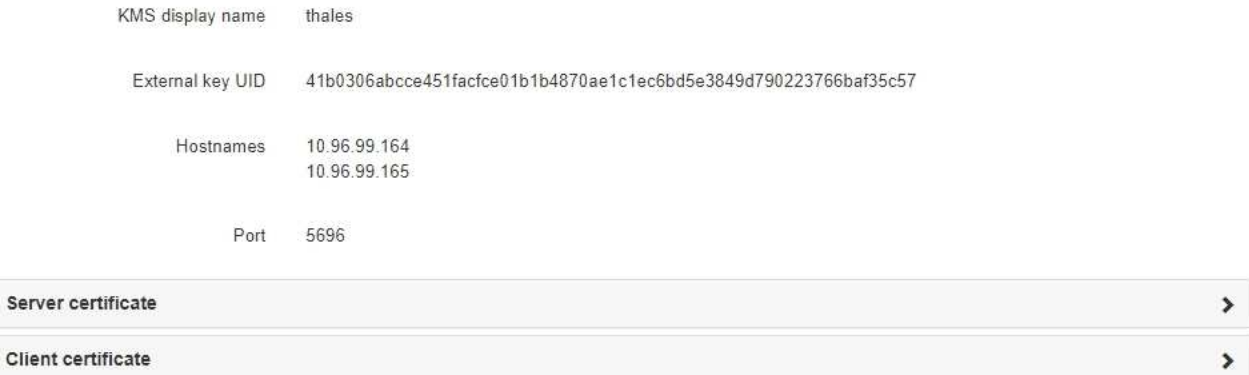

#### Clear KMS Key

A Do not clear the KMS key if you need to access or preserve any data on this appliance.

If you want to reinstall this appliance node (for example, in another grid), you must clear the KMS key. When the KMS key is cleared, all data on this appliance is deleted.

Clear KMS Key and Delete Data

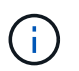

Wenn die KMS-Konfiguration gelöscht wird, werden die Daten auf der Appliance dauerhaft gelöscht. Diese Daten können nicht wiederhergestellt werden.

- 3. Wählen Sie unten im Fenster **KMS-Schlüssel löschen und Daten löschen**.
- 4. Wenn Sie sicher sind, dass Sie die KMS-Konfiguration löschen möchten, geben Sie ein **clear** Und wählen Sie **KMS-Schlüssel löschen und Daten löschen**.

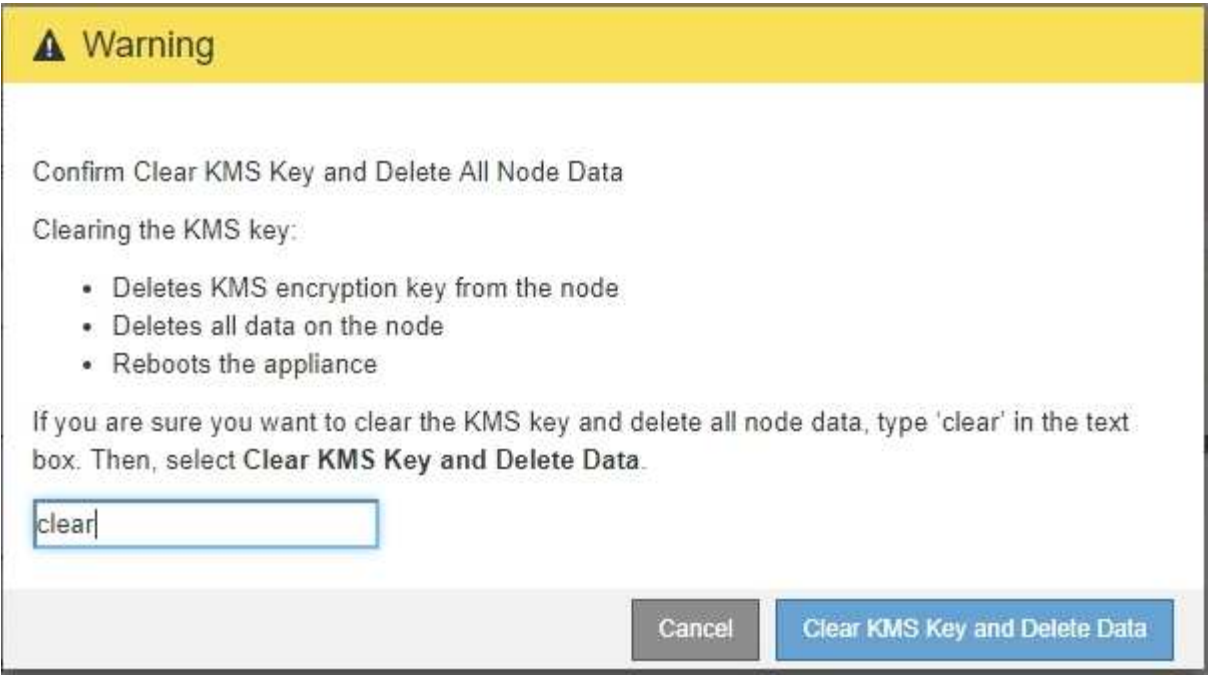

Der KMS-Schlüssel und alle Daten werden vom Node gelöscht und die Appliance wird neu gebootet. Dies kann bis zu 20 Minuten dauern.

5. Öffnen Sie einen Browser, und geben Sie eine der IP-Adressen für den Computing-Controller der Appliance ein.

### **https://***Controller\_IP***:8443**

*Controller\_IP* Die IP-Adresse des Compute-Controllers (nicht des Storage-Controllers) in einem der drei StorageGRID-Netzwerke.

Die Startseite des StorageGRID-Appliance-Installationsprogramms wird angezeigt.

### 6. Wählen Sie **Hardware Konfigurieren** > **Node Encryption**.

7. Vergewissern Sie sich, dass die Knotenverschlüsselung deaktiviert ist und dass die Schlüssel- und Zertifikatinformationen in **Key Management Server Details** und die Kontrolle **KMS-Schlüssel löschen und Daten löschen** aus dem Fenster entfernt werden.

Die Node-Verschlüsselung kann auf der Appliance erst wieder aktiviert werden, wenn sie in einem Grid neu installiert wird.

#### **Nachdem Sie fertig sind**

Nachdem die Appliance neu gebootet wurde und Sie überprüft haben, dass der KMS gelöscht wurde und sich die Appliance im Installationszustand befindet, können Sie die Appliance physisch aus dem StorageGRID System entfernen. Informationen zur Vorbereitung einer Appliance für die Neuinstallation finden Sie in den Anweisungen zur Wiederherstellung und Wartung.

#### **Verwandte Informationen**

["StorageGRID verwalten"](https://docs.netapp.com/de-de/storagegrid-115/admin/index.html)

["Verwalten Sie erholen"](https://docs.netapp.com/de-de/storagegrid-115/maintain/index.html)

### **Copyright-Informationen**

Copyright © 2024 NetApp. Alle Rechte vorbehalten. Gedruckt in den USA. Dieses urheberrechtlich geschützte Dokument darf ohne die vorherige schriftliche Genehmigung des Urheberrechtsinhabers in keiner Form und durch keine Mittel – weder grafische noch elektronische oder mechanische, einschließlich Fotokopieren, Aufnehmen oder Speichern in einem elektronischen Abrufsystem – auch nicht in Teilen, vervielfältigt werden.

Software, die von urheberrechtlich geschütztem NetApp Material abgeleitet wird, unterliegt der folgenden Lizenz und dem folgenden Haftungsausschluss:

DIE VORLIEGENDE SOFTWARE WIRD IN DER VORLIEGENDEN FORM VON NETAPP ZUR VERFÜGUNG GESTELLT, D. H. OHNE JEGLICHE EXPLIZITE ODER IMPLIZITE GEWÄHRLEISTUNG, EINSCHLIESSLICH, JEDOCH NICHT BESCHRÄNKT AUF DIE STILLSCHWEIGENDE GEWÄHRLEISTUNG DER MARKTGÄNGIGKEIT UND EIGNUNG FÜR EINEN BESTIMMTEN ZWECK, DIE HIERMIT AUSGESCHLOSSEN WERDEN. NETAPP ÜBERNIMMT KEINERLEI HAFTUNG FÜR DIREKTE, INDIREKTE, ZUFÄLLIGE, BESONDERE, BEISPIELHAFTE SCHÄDEN ODER FOLGESCHÄDEN (EINSCHLIESSLICH, JEDOCH NICHT BESCHRÄNKT AUF DIE BESCHAFFUNG VON ERSATZWAREN ODER -DIENSTLEISTUNGEN, NUTZUNGS-, DATEN- ODER GEWINNVERLUSTE ODER UNTERBRECHUNG DES GESCHÄFTSBETRIEBS), UNABHÄNGIG DAVON, WIE SIE VERURSACHT WURDEN UND AUF WELCHER HAFTUNGSTHEORIE SIE BERUHEN, OB AUS VERTRAGLICH FESTGELEGTER HAFTUNG, VERSCHULDENSUNABHÄNGIGER HAFTUNG ODER DELIKTSHAFTUNG (EINSCHLIESSLICH FAHRLÄSSIGKEIT ODER AUF ANDEREM WEGE), DIE IN IRGENDEINER WEISE AUS DER NUTZUNG DIESER SOFTWARE RESULTIEREN, SELBST WENN AUF DIE MÖGLICHKEIT DERARTIGER SCHÄDEN HINGEWIESEN WURDE.

NetApp behält sich das Recht vor, die hierin beschriebenen Produkte jederzeit und ohne Vorankündigung zu ändern. NetApp übernimmt keine Verantwortung oder Haftung, die sich aus der Verwendung der hier beschriebenen Produkte ergibt, es sei denn, NetApp hat dem ausdrücklich in schriftlicher Form zugestimmt. Die Verwendung oder der Erwerb dieses Produkts stellt keine Lizenzierung im Rahmen eines Patentrechts, Markenrechts oder eines anderen Rechts an geistigem Eigentum von NetApp dar.

Das in diesem Dokument beschriebene Produkt kann durch ein oder mehrere US-amerikanische Patente, ausländische Patente oder anhängige Patentanmeldungen geschützt sein.

ERLÄUTERUNG ZU "RESTRICTED RIGHTS": Nutzung, Vervielfältigung oder Offenlegung durch die US-Regierung unterliegt den Einschränkungen gemäß Unterabschnitt (b)(3) der Klausel "Rights in Technical Data – Noncommercial Items" in DFARS 252.227-7013 (Februar 2014) und FAR 52.227-19 (Dezember 2007).

Die hierin enthaltenen Daten beziehen sich auf ein kommerzielles Produkt und/oder einen kommerziellen Service (wie in FAR 2.101 definiert) und sind Eigentum von NetApp, Inc. Alle technischen Daten und die Computersoftware von NetApp, die unter diesem Vertrag bereitgestellt werden, sind gewerblicher Natur und wurden ausschließlich unter Verwendung privater Mittel entwickelt. Die US-Regierung besitzt eine nicht ausschließliche, nicht übertragbare, nicht unterlizenzierbare, weltweite, limitierte unwiderrufliche Lizenz zur Nutzung der Daten nur in Verbindung mit und zur Unterstützung des Vertrags der US-Regierung, unter dem die Daten bereitgestellt wurden. Sofern in den vorliegenden Bedingungen nicht anders angegeben, dürfen die Daten ohne vorherige schriftliche Genehmigung von NetApp, Inc. nicht verwendet, offengelegt, vervielfältigt, geändert, aufgeführt oder angezeigt werden. Die Lizenzrechte der US-Regierung für das US-Verteidigungsministerium sind auf die in DFARS-Klausel 252.227-7015(b) (Februar 2014) genannten Rechte beschränkt.

### **Markeninformationen**

NETAPP, das NETAPP Logo und die unter [http://www.netapp.com/TM](http://www.netapp.com/TM\) aufgeführten Marken sind Marken von NetApp, Inc. Andere Firmen und Produktnamen können Marken der jeweiligen Eigentümer sein.